#### **Year-End Physical Inventory Closing (CO400)**

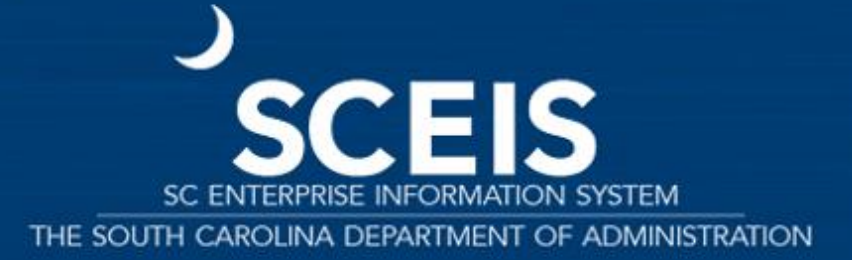

Revision date: April 15, 2020

#### Course Learning Objectives

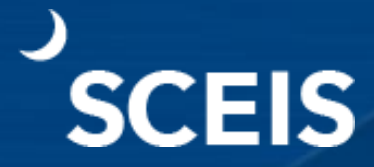

Describe key inventory terms and concepts.

Understand the physical inventory process.

Describe and perform a physical inventory.

Recognize "Slow Moving" and "Dead Stock."

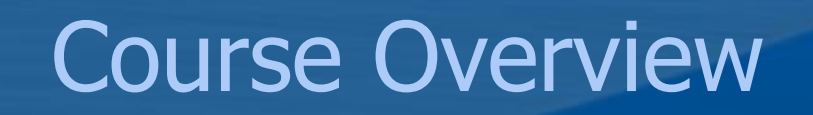

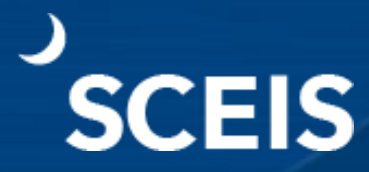

Lesson 1: Key Terms and Concepts Lesson 2: Physical Inventory Notes Lesson 3: Physical Inventory Process

Lesson 4: Slow Moving and Dead Stock

SCEIS Resources and Help

#### Lesson 1

#### **Key Inventory Terms and Concepts**

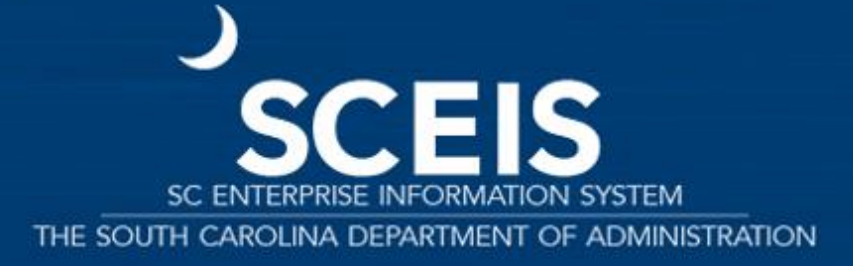

#### Lesson 1 Learning Objectives

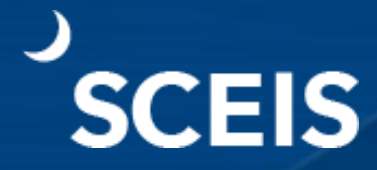

**Understand key terms and concepts associated with performing physical inventory.**

#### Inventory Management

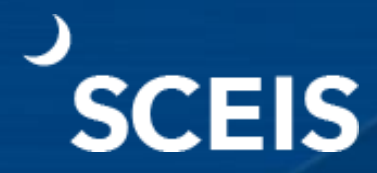

The functionality that revolves around the movement of materials in and out of a storage facility ...

and the physical count of those items at regular intervals.

## Physical Inventory Spot Check/Cycle Count

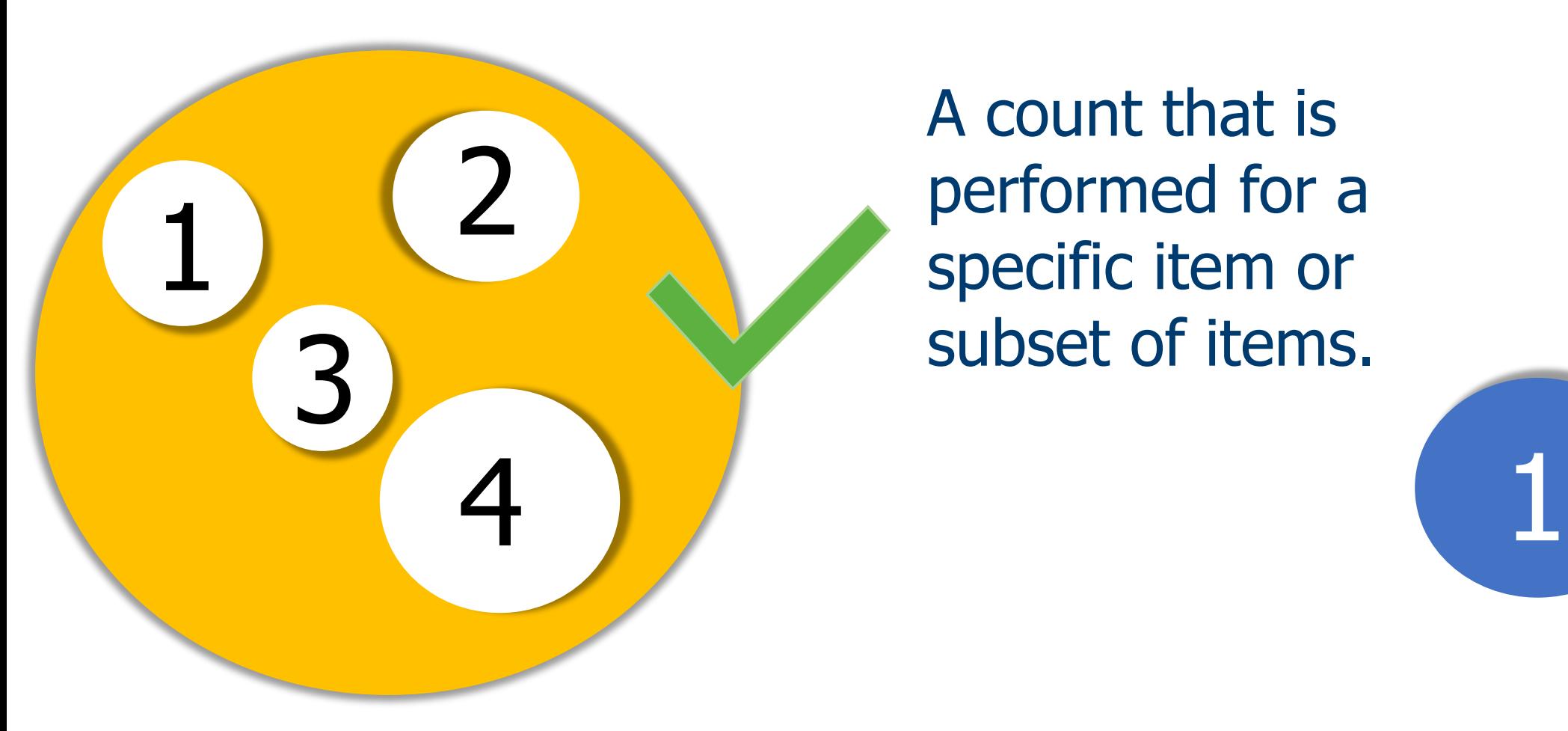

A count that is performed for a specific item or subset of items.

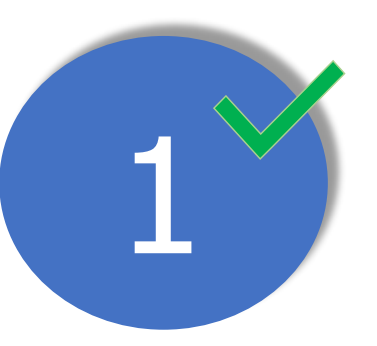

#### **Overview**

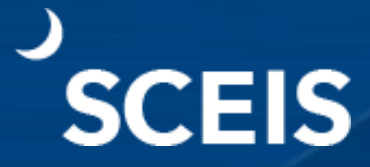

SC agencies have 52,000 unique materials in inventory.

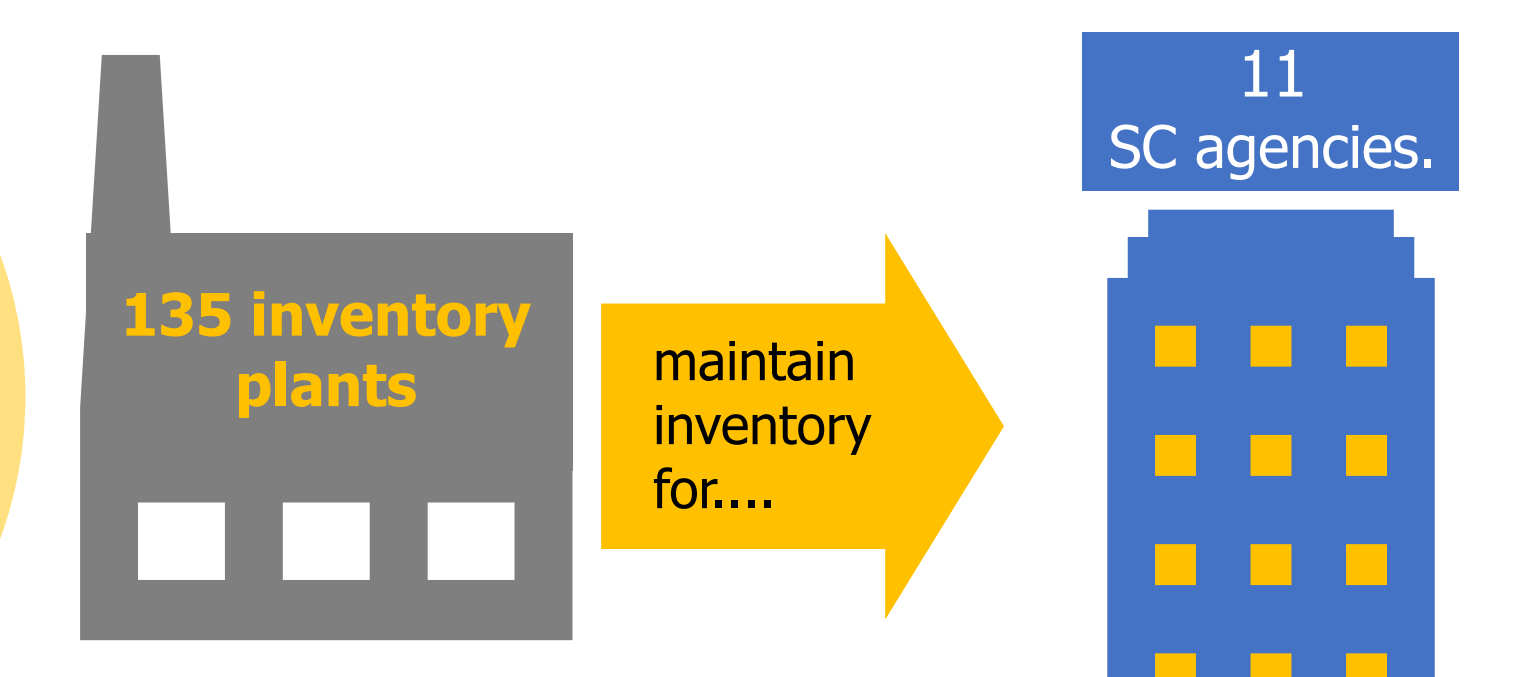

#### Inventory Value

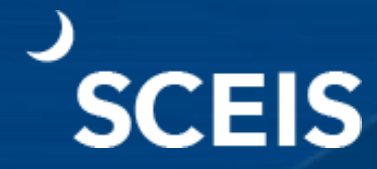

# April 9, 2019

**Total inventory value for the state was \$24,970,477.31.**

#### Inventory Examples

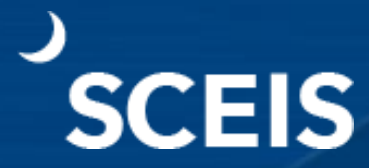

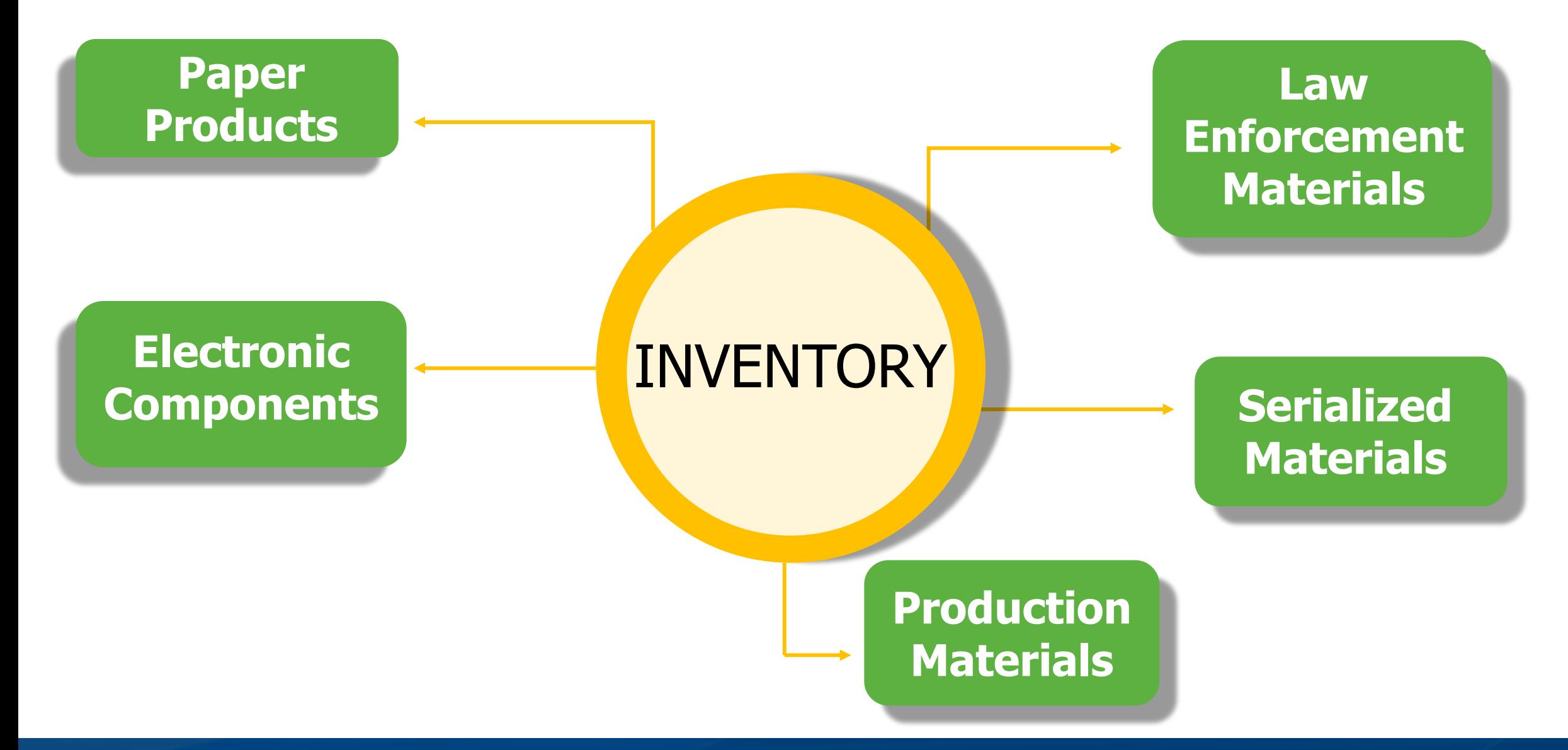

#### Inventory Terms and Concepts

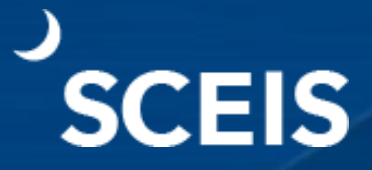

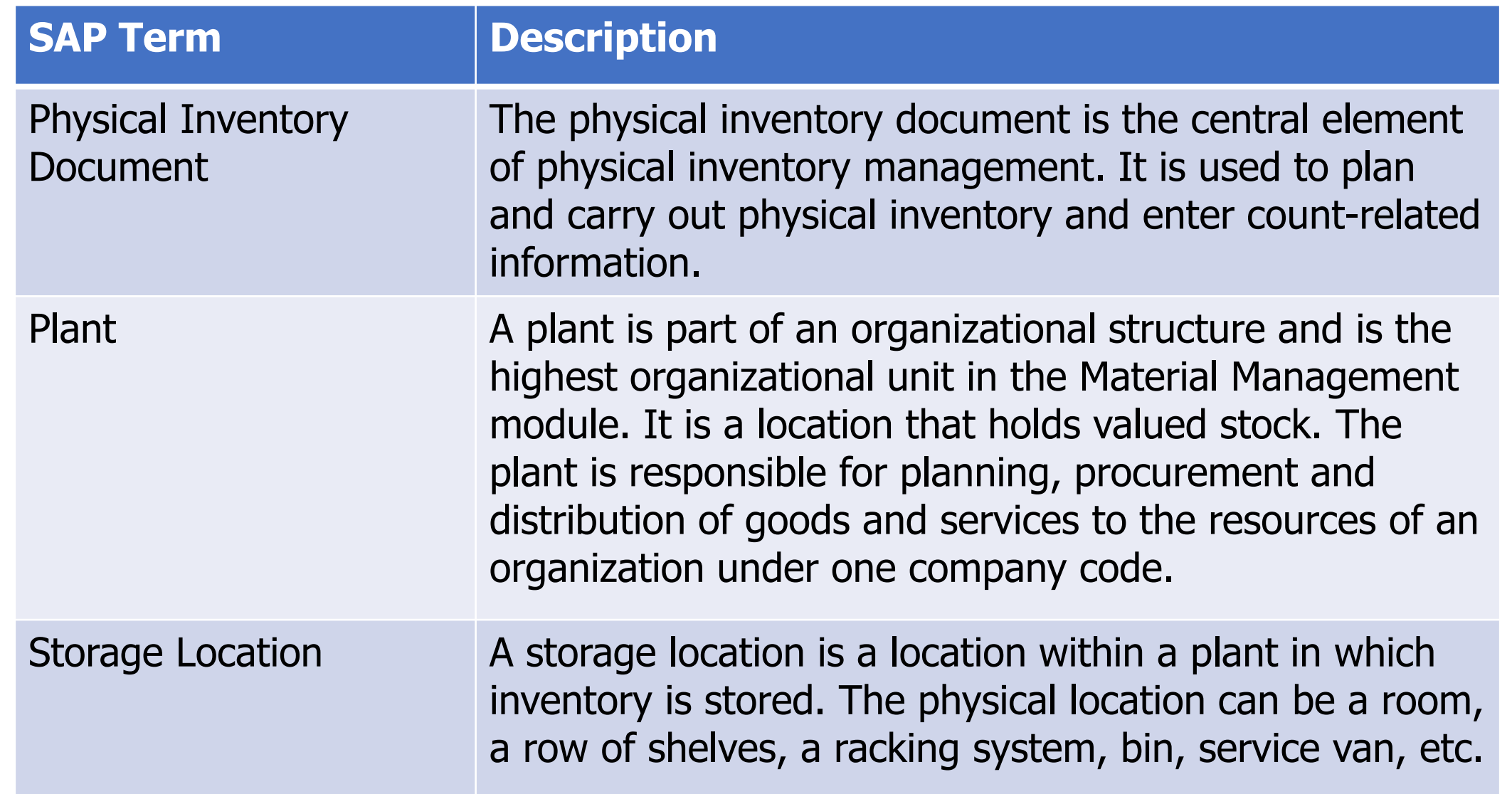

### Inventory Terms & Concepts

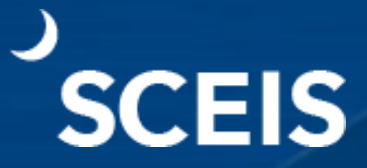

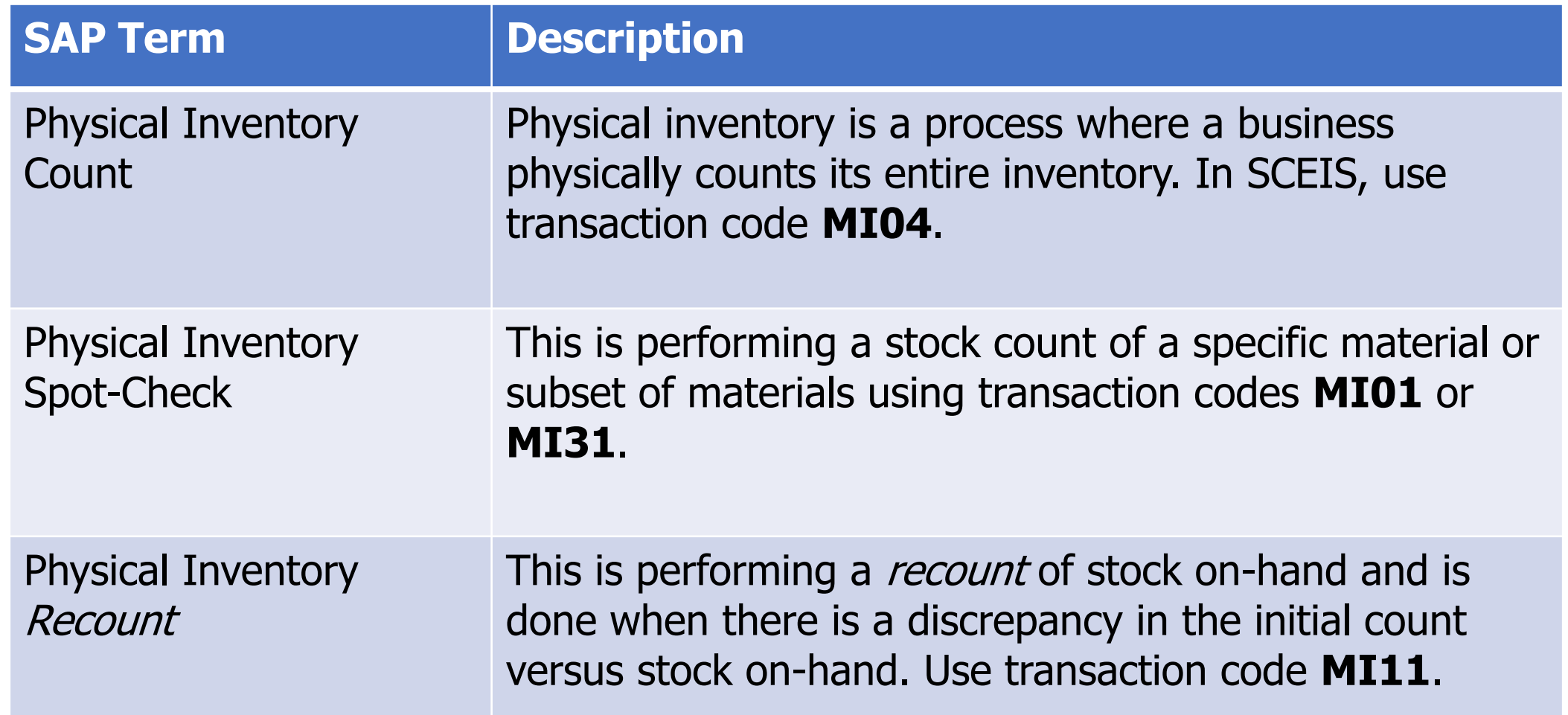

#### Inventory Terms & Concepts

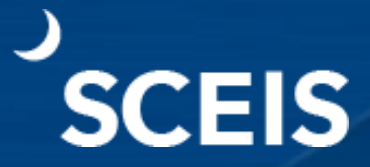

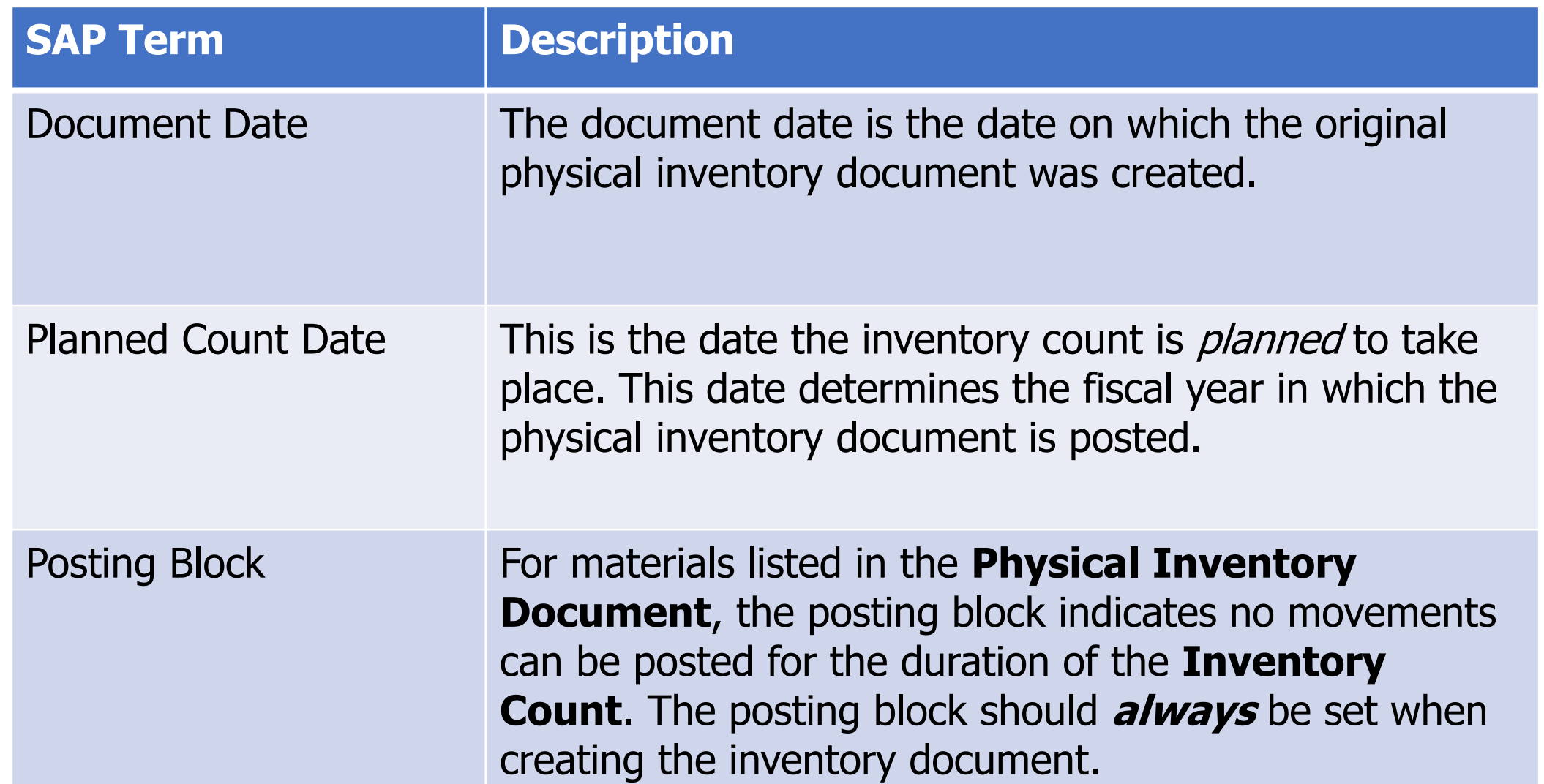

#### Inventory Terms & Concepts

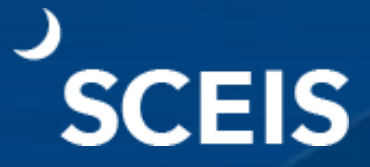

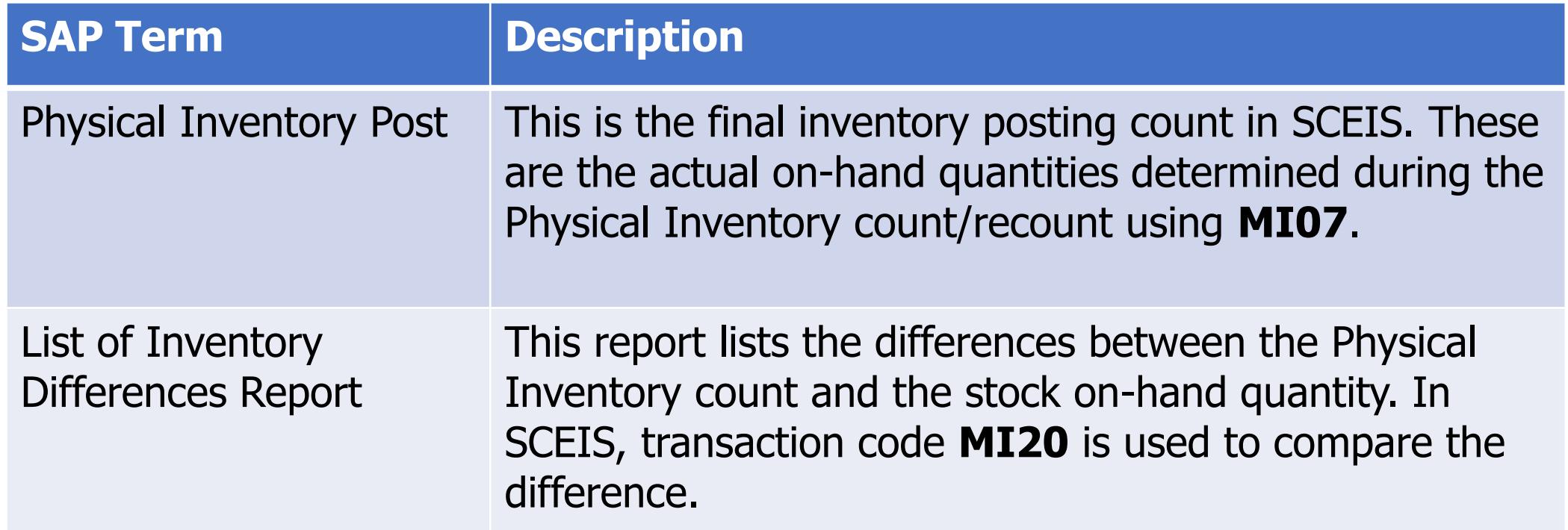

### Inventory Roles

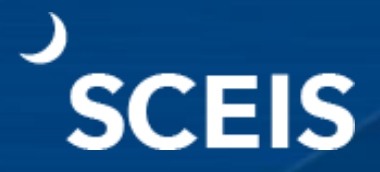

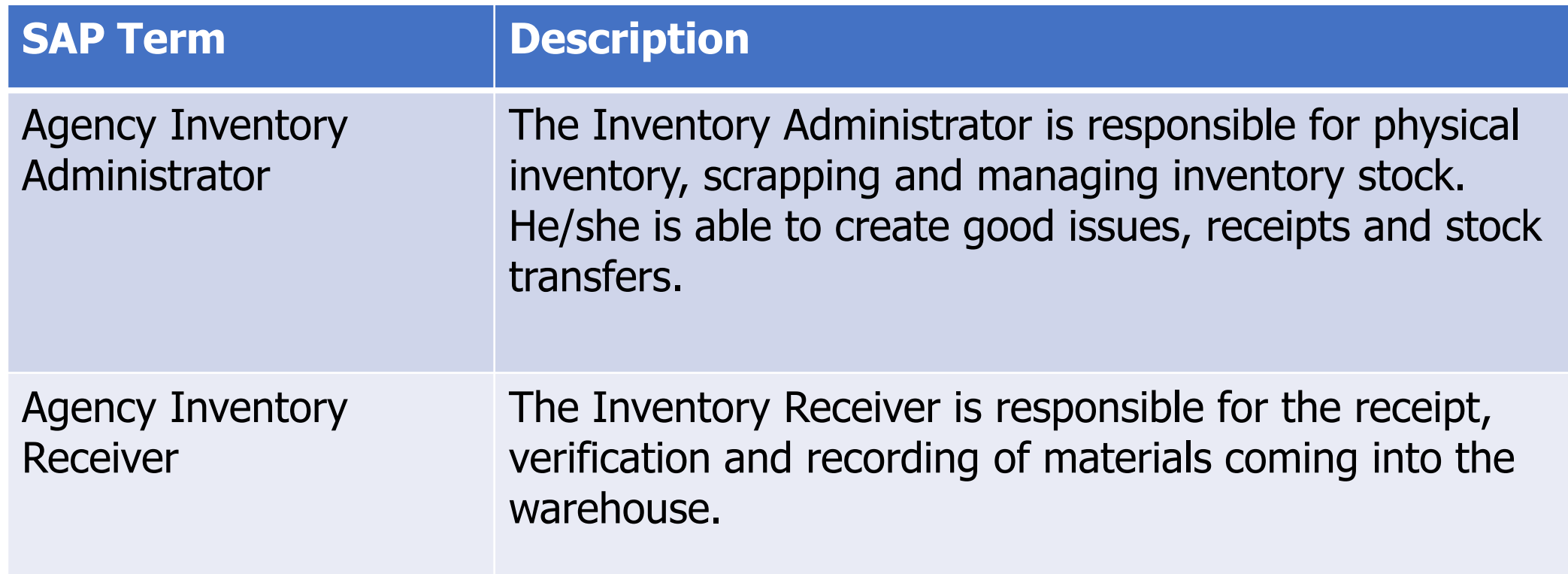

### Inventory Roles

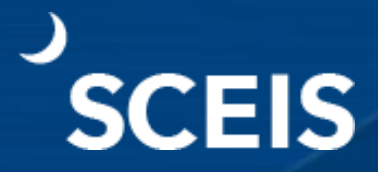

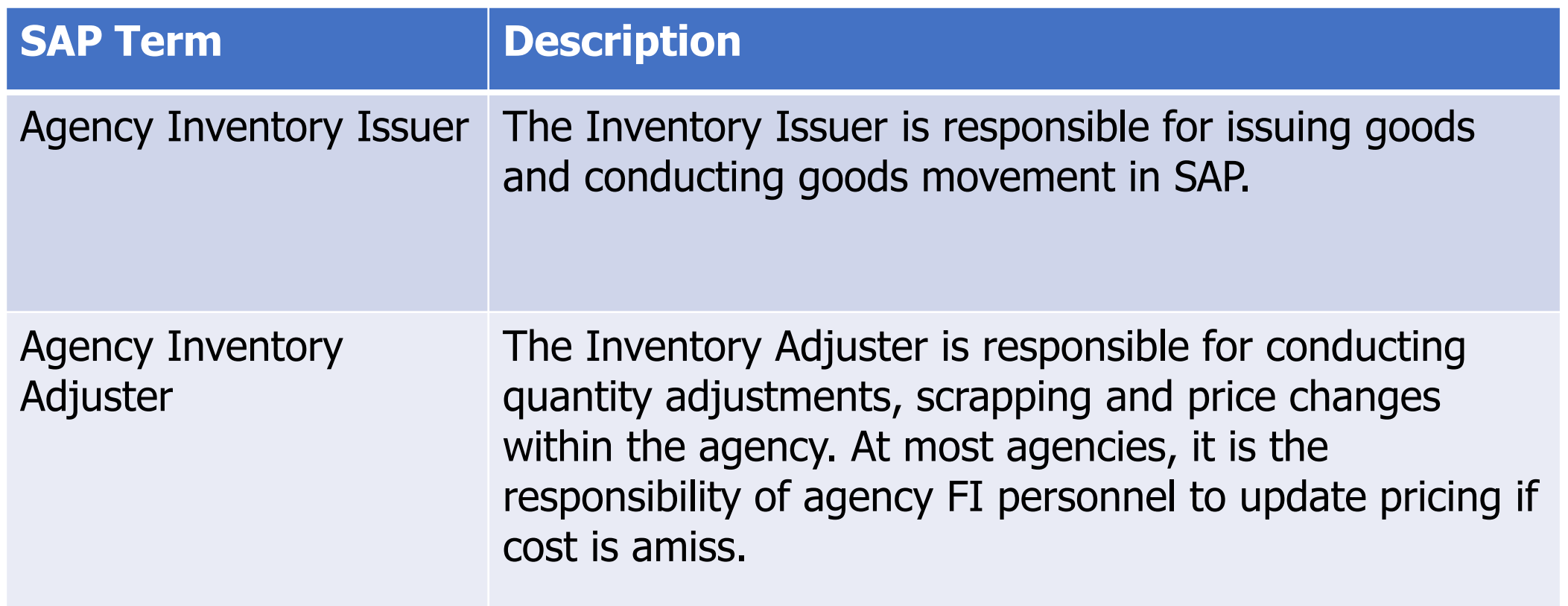

#### Lesson 2

#### **Physical Inventory Count Requirements**

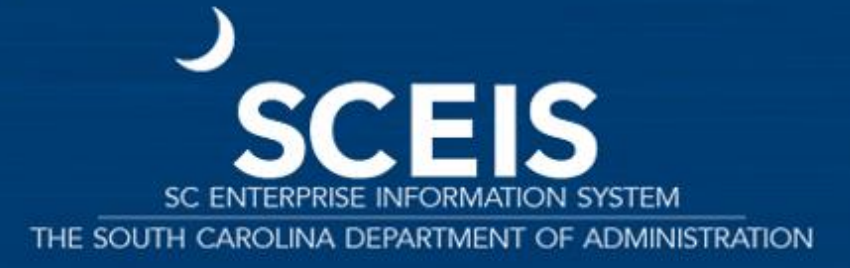

#### Lesson 2 Learning Objectives

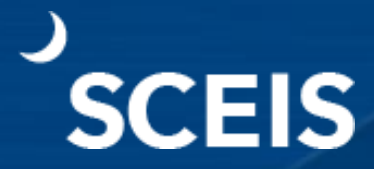

Understand **full inventory**  versus **cycle count**.

### Full Inventory vs Cycle Count

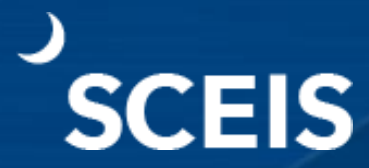

#### **Full inventory** is a count of all materials on-hand.

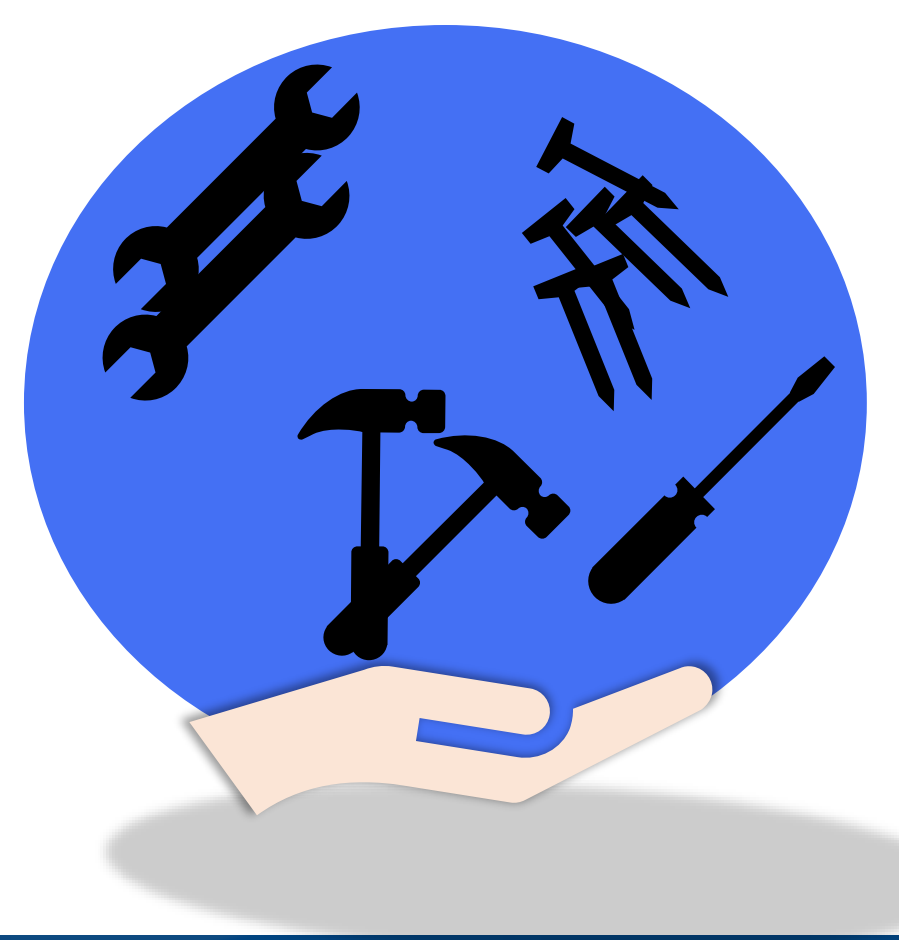

**Cycle count** is the counting of a subset of inventory and can be used to identify issues specific to a material.

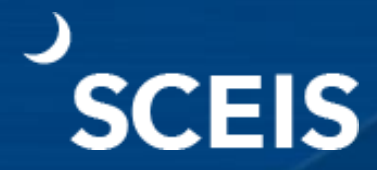

It is important that inventory counts recorded in SCEIS reflect **what is on-hand**. Inventory counts should not be recorded from existing stock numbers. Inventory should be blocked for an accurate count.

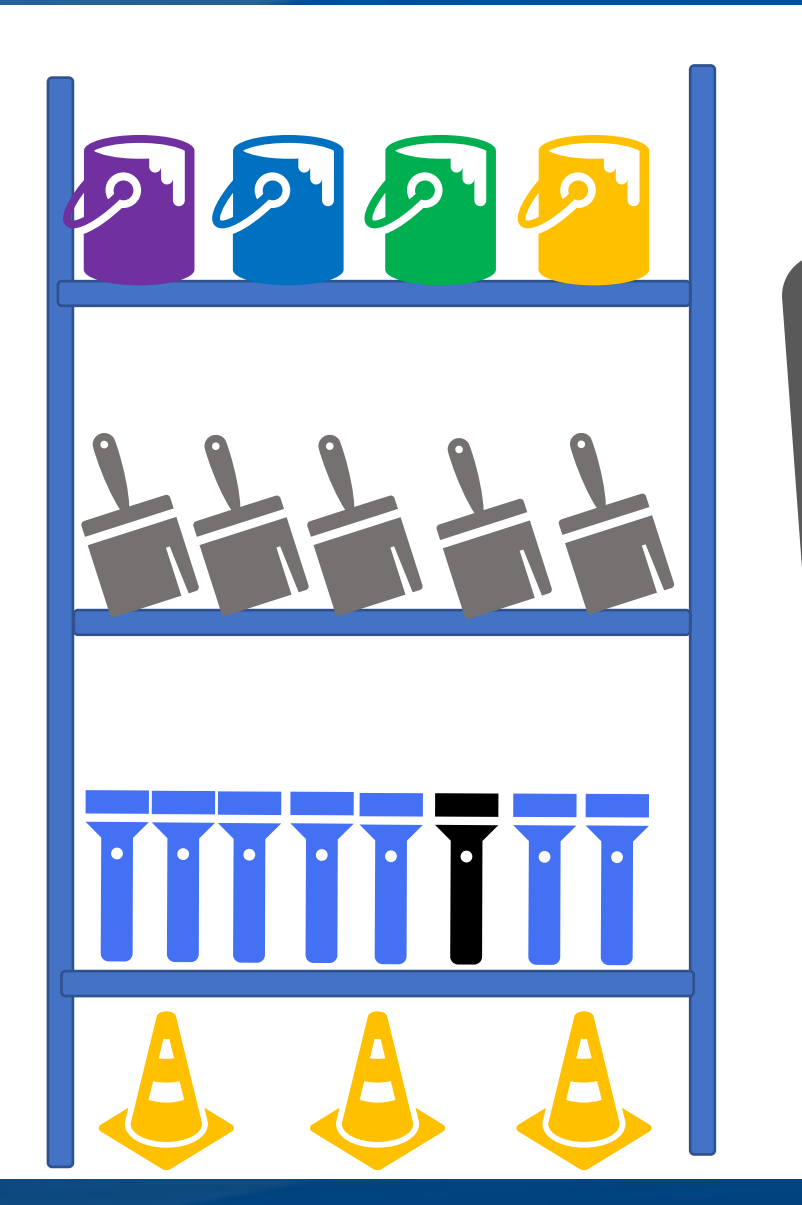

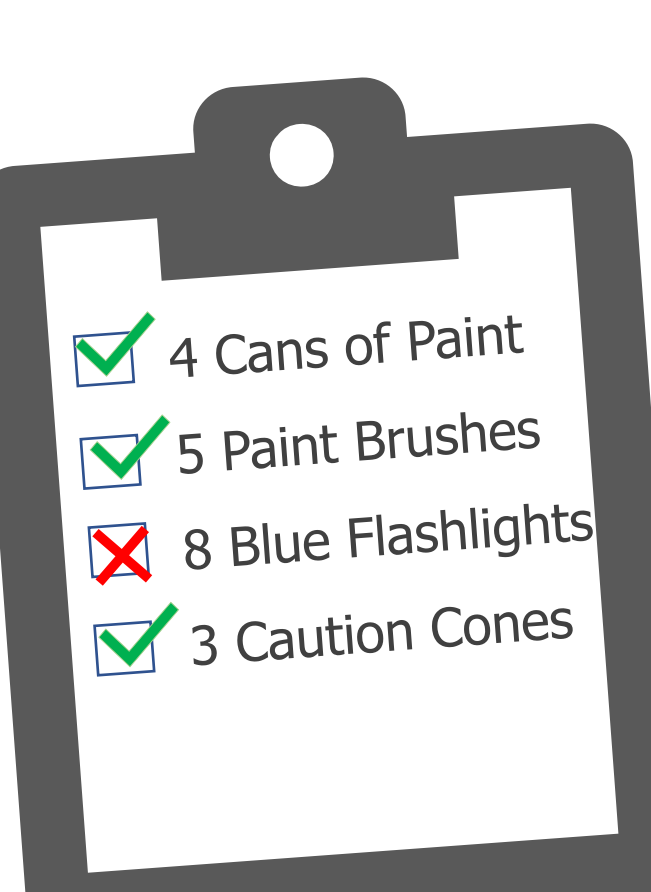

Once actual on-hand items are counted, if a discrepancy exists a recount must be conducted and a correction must be made in the SCEIS inventory system. This allows inventory to reflect the actual on-hand balance.

It is important to analyze the reason for differences between counted items versus what is listed in SCEIS.

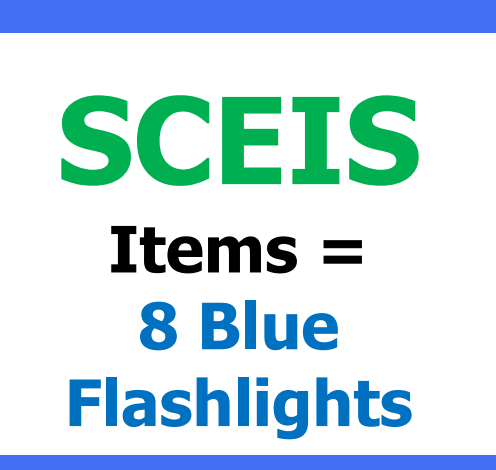

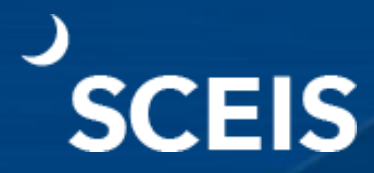

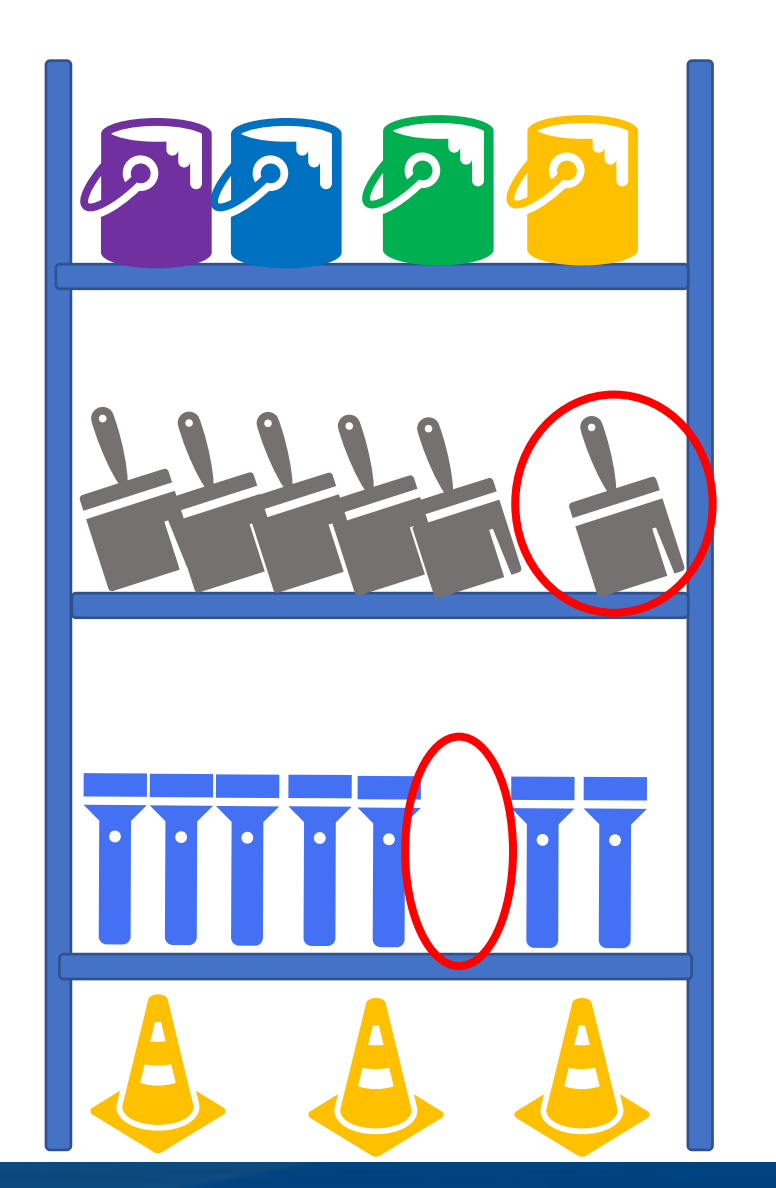

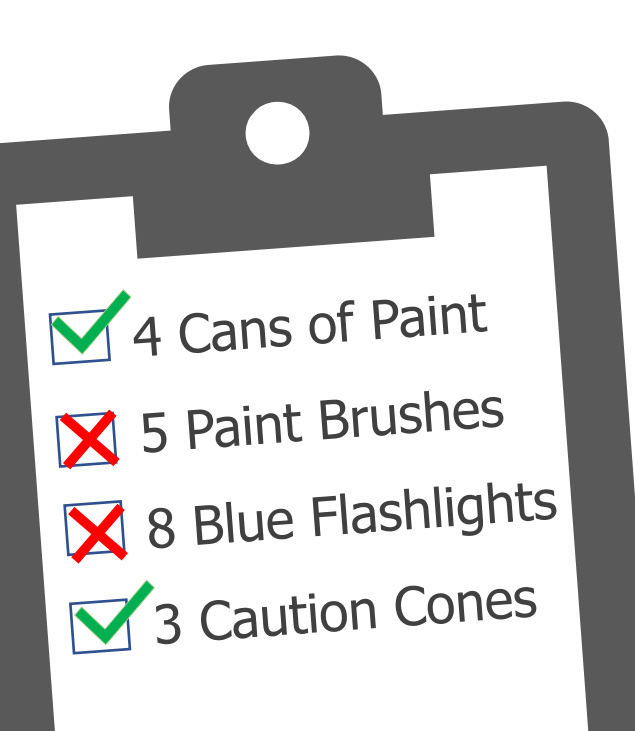

The **overage** in count is as important to evaluate as **shortage**. **Both** have a financial impact.

Full inventory must be complete at year-end for every inventory material in the warehouse; but inventory **can** also be counted more often, if needed.

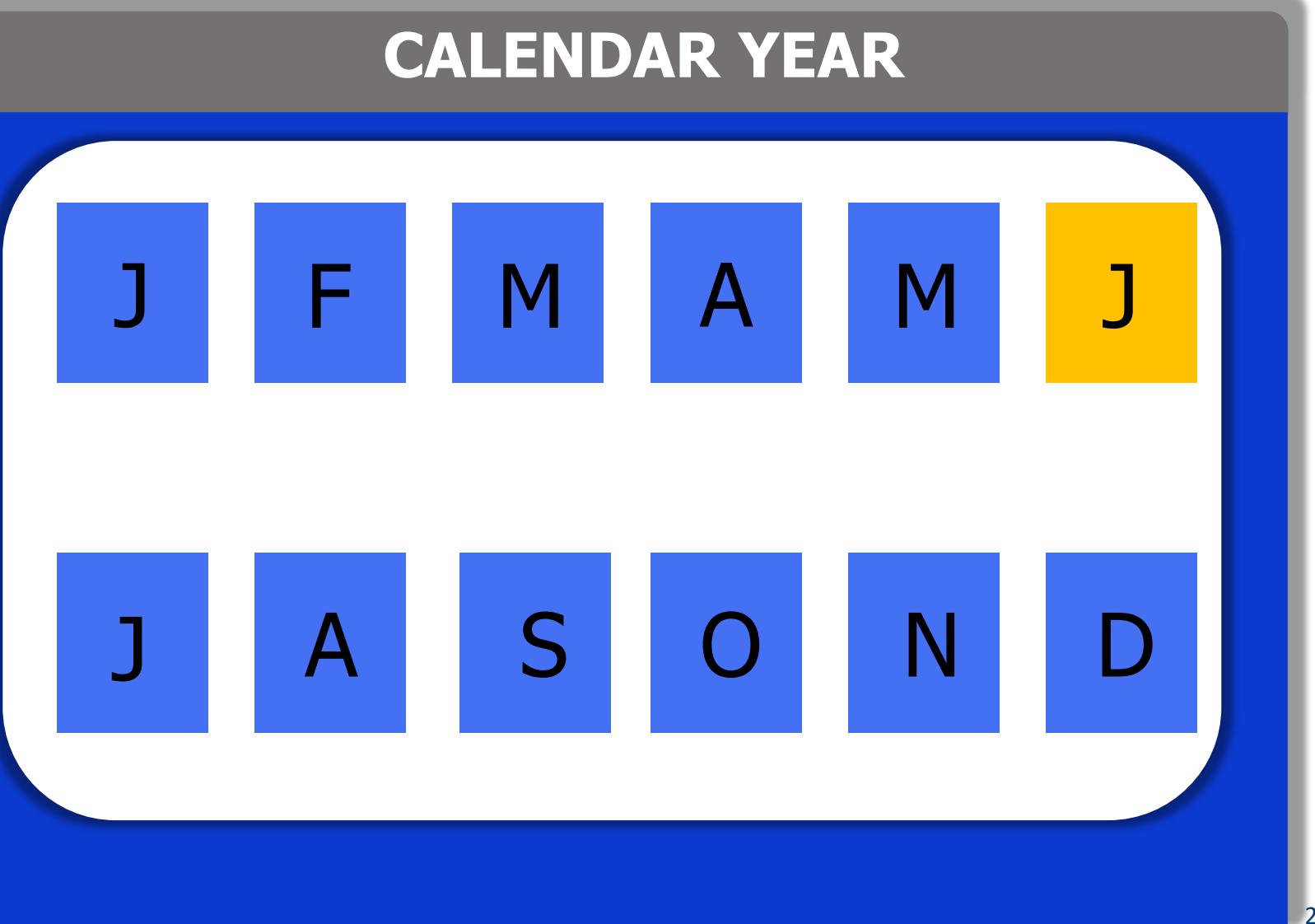

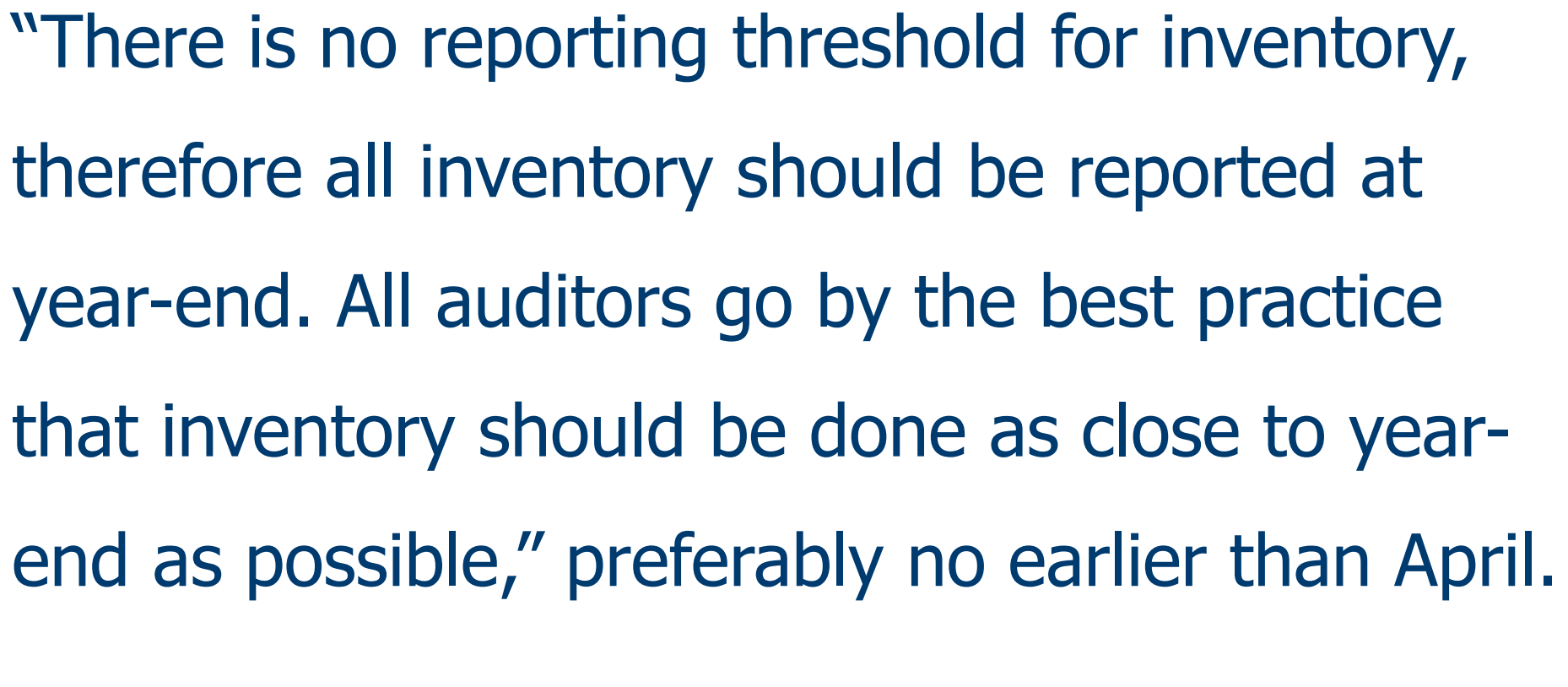

- Comptroller General's Office

#### Lesson 3

#### **Physical Inventory Process**

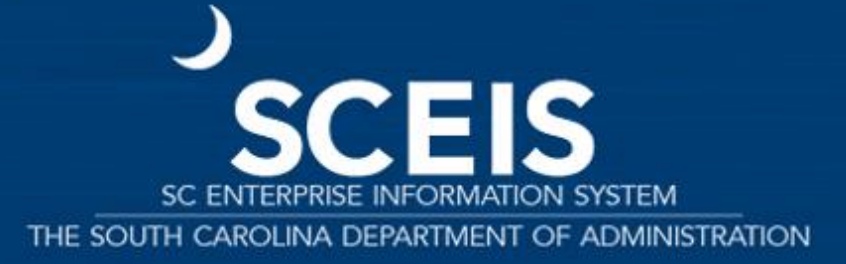

#### Lesson 3 Learning Objectives

# **SCEIS**

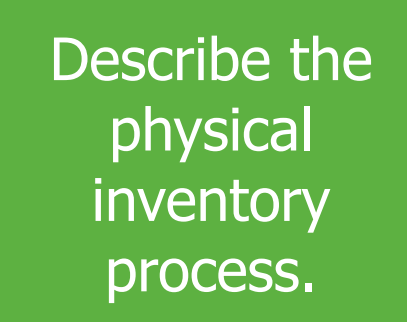

View the inventory movement in **MB51**.

Conduct a physical inventory reconciliation.

Conduct a physical inventory count.

Recognize physical inventory documents that have not been counted.

#### Physical Inventory Process: Year-End or Periodic **SCEIS**

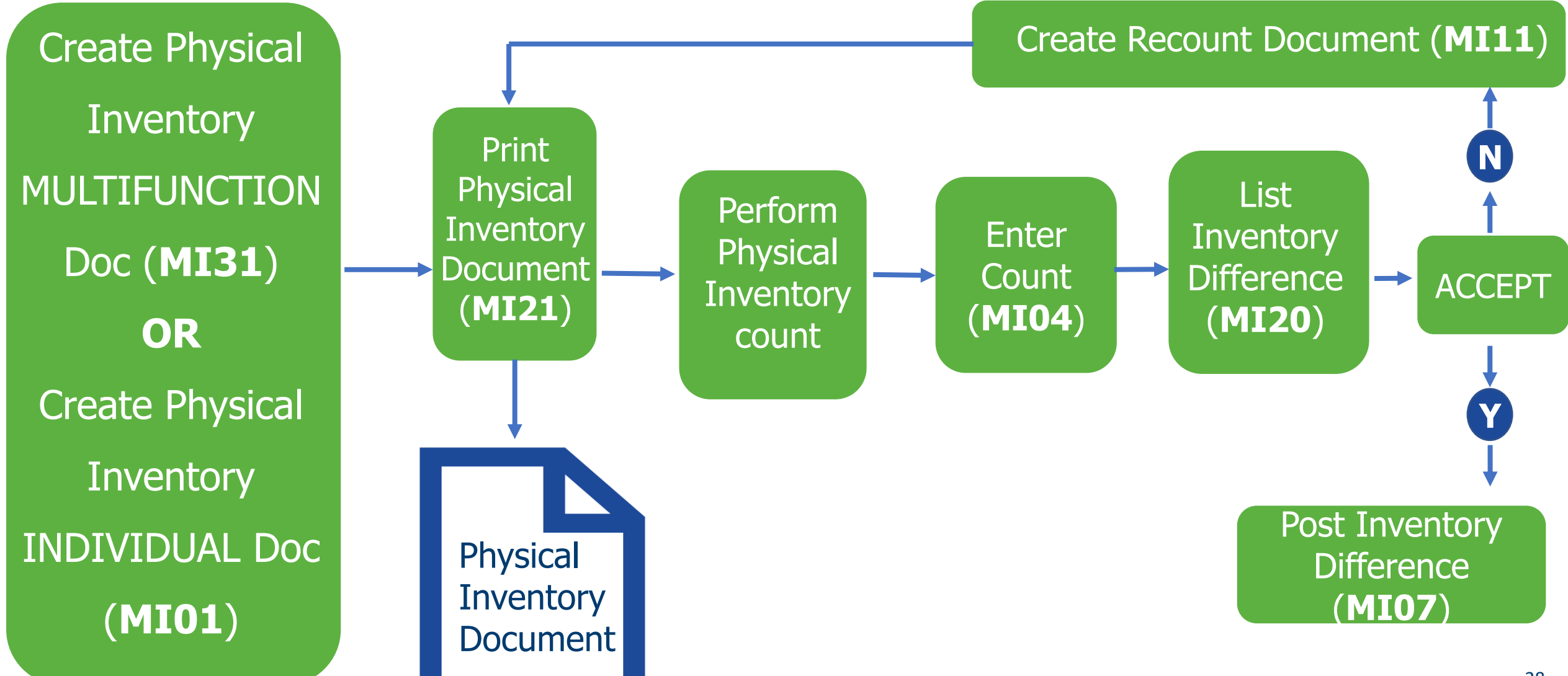

### Create Physical Inventory Document – **MI01** (Individual Items)

From the initial screen for function **MI01**:

- 1. Enter the **Document date**.
- 2. Enter the **Plant** (code).
- 3. Enter the **Storage Location**.
- 4. Check the **Posting Block**.

**NOTE**: Checking the **Posting Block** freezes any movement for the material during inventory.

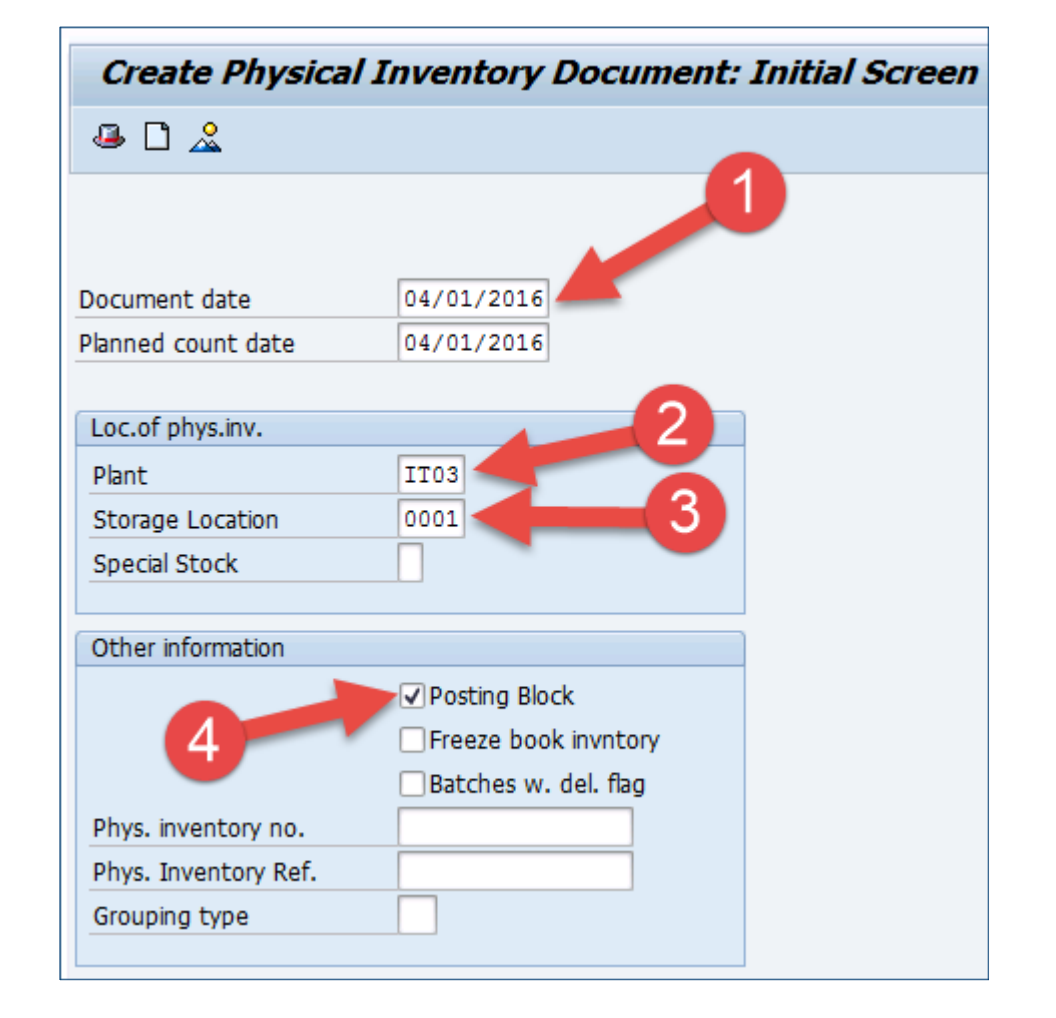

### Create Physical Inventory Document – MI01 (Individual Items or Subset)

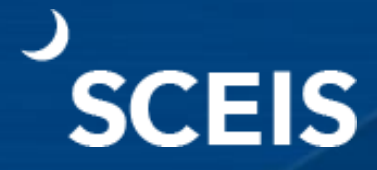

ਲ ਸ਼

0 P

The New Items screen displays. 5. Enter the material master number(s) for the planned count in the **Itm Material** field.

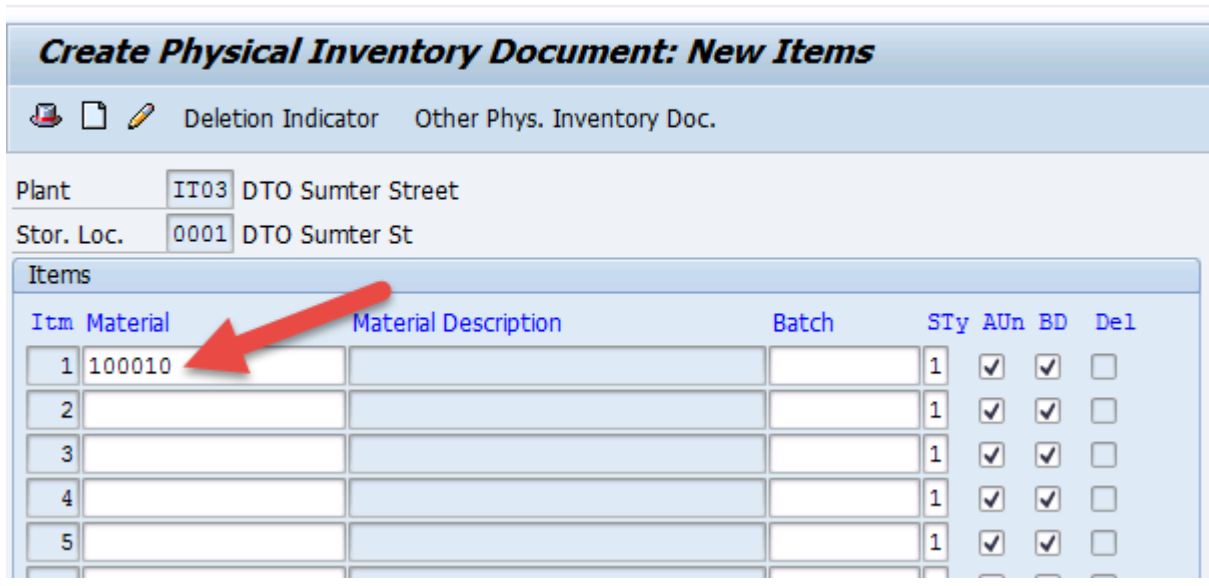

4 H I

**NOTE:** Once the document is created a confirmation message will display at the bottom of the screen noting that the Physical inventory document [number] was created.

Ø

Physical inventory document 100028920 created

### Display the Physical Inventory Document – MI03

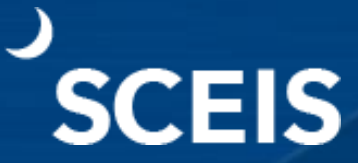

From the Display Physical Inventory Document: Initial Screen for function **MI03**:

Enter the number of the **Physical Inventory Document** to be displayed.

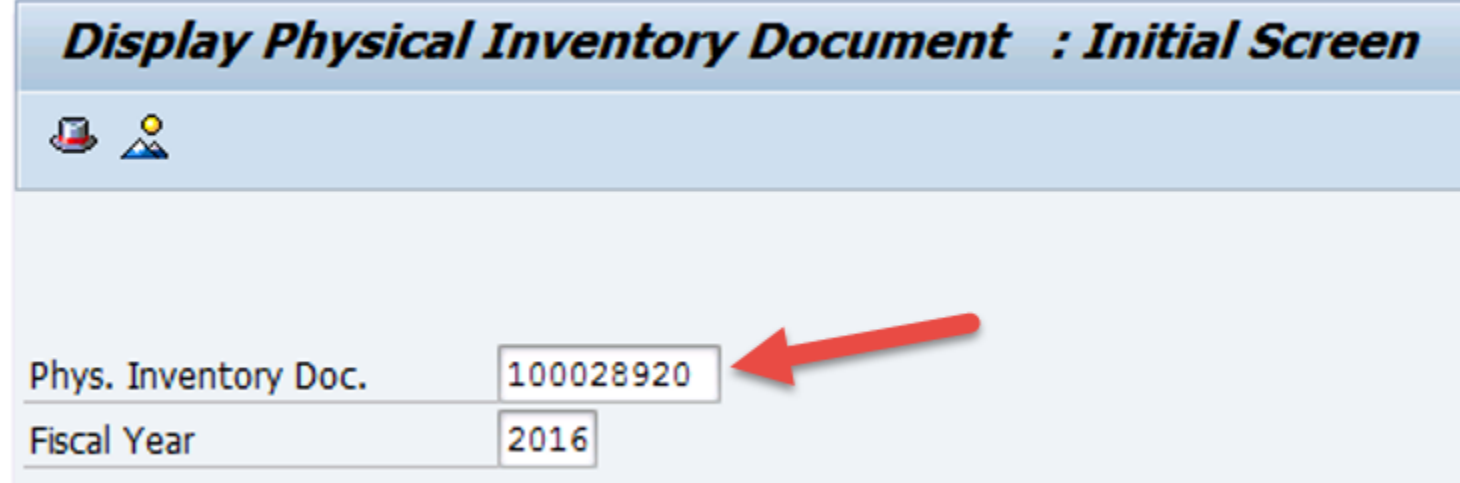

### Display the Physical Inventory Document – MI03

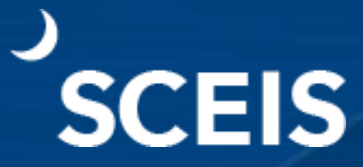

8. View the **Physical Inventory Document**.

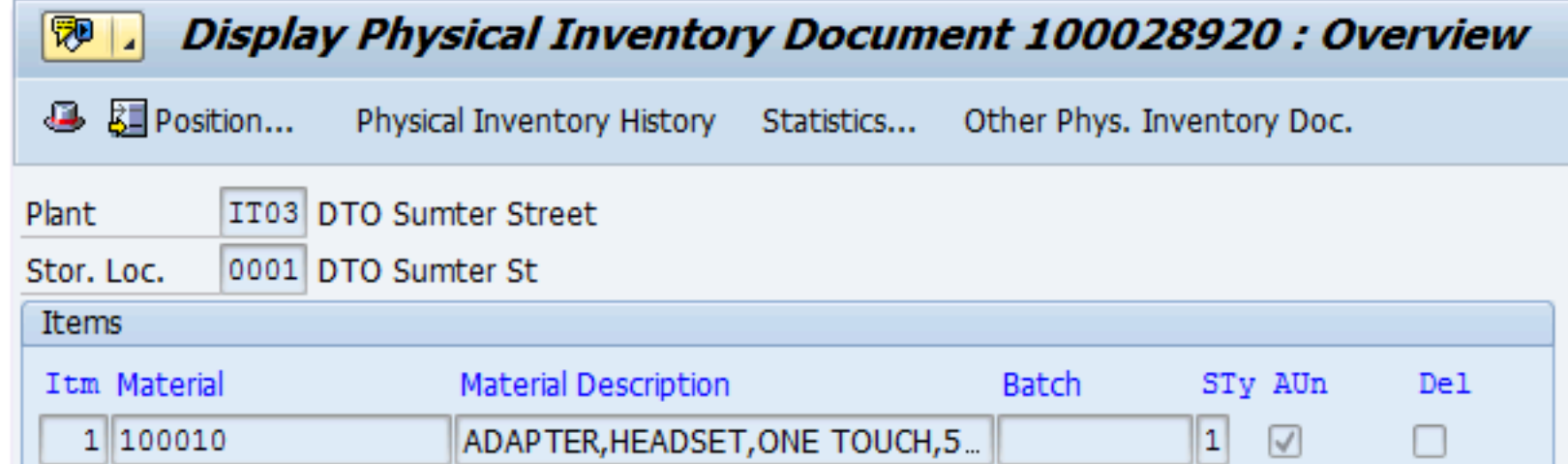

#### Create Physical Inventory Document – MI31 (Multi-function)

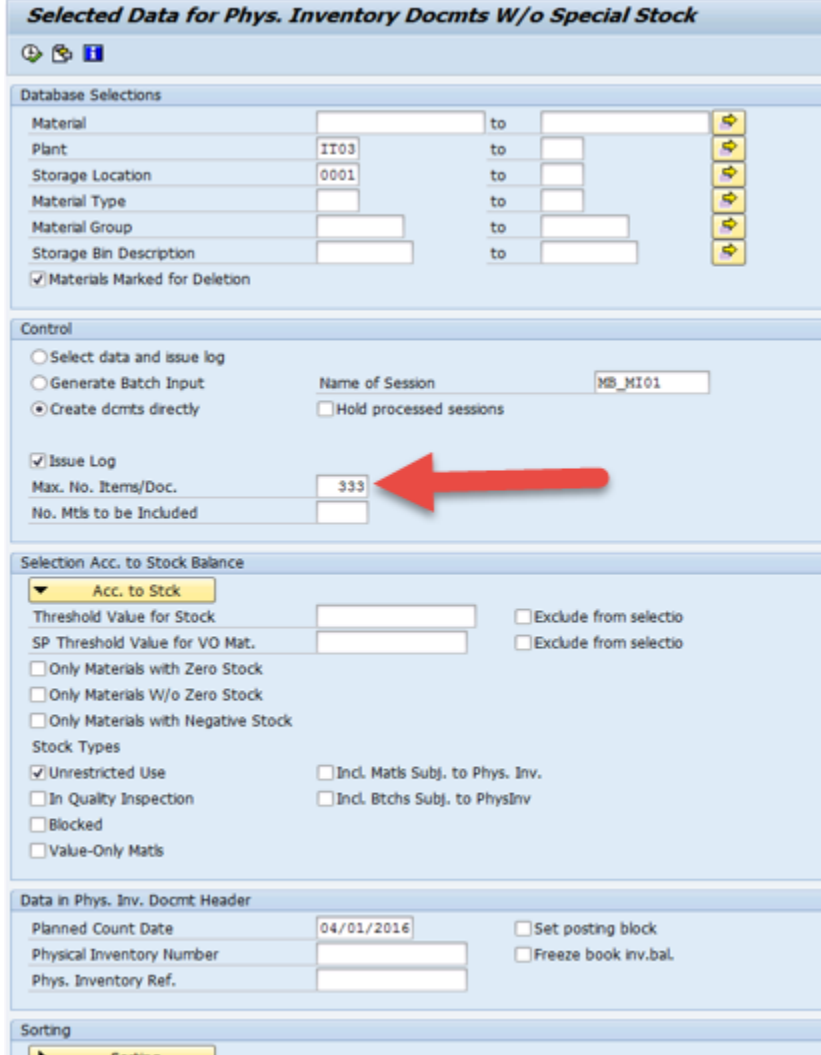

#### Create the **Physical Inventory Document**.

Note: The maximum number of materials on an inventory document is 333. If there are more than 333, the system will generate enough documents to accommodate the inventory. For example, 999 materials would equate to 3 inventory documents with 3 different inventory document numbers.

### Print Physical Inventory Document – MI21 (Count Sheet)

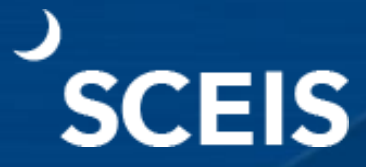

#### Print the **Physical Inventory Document**.

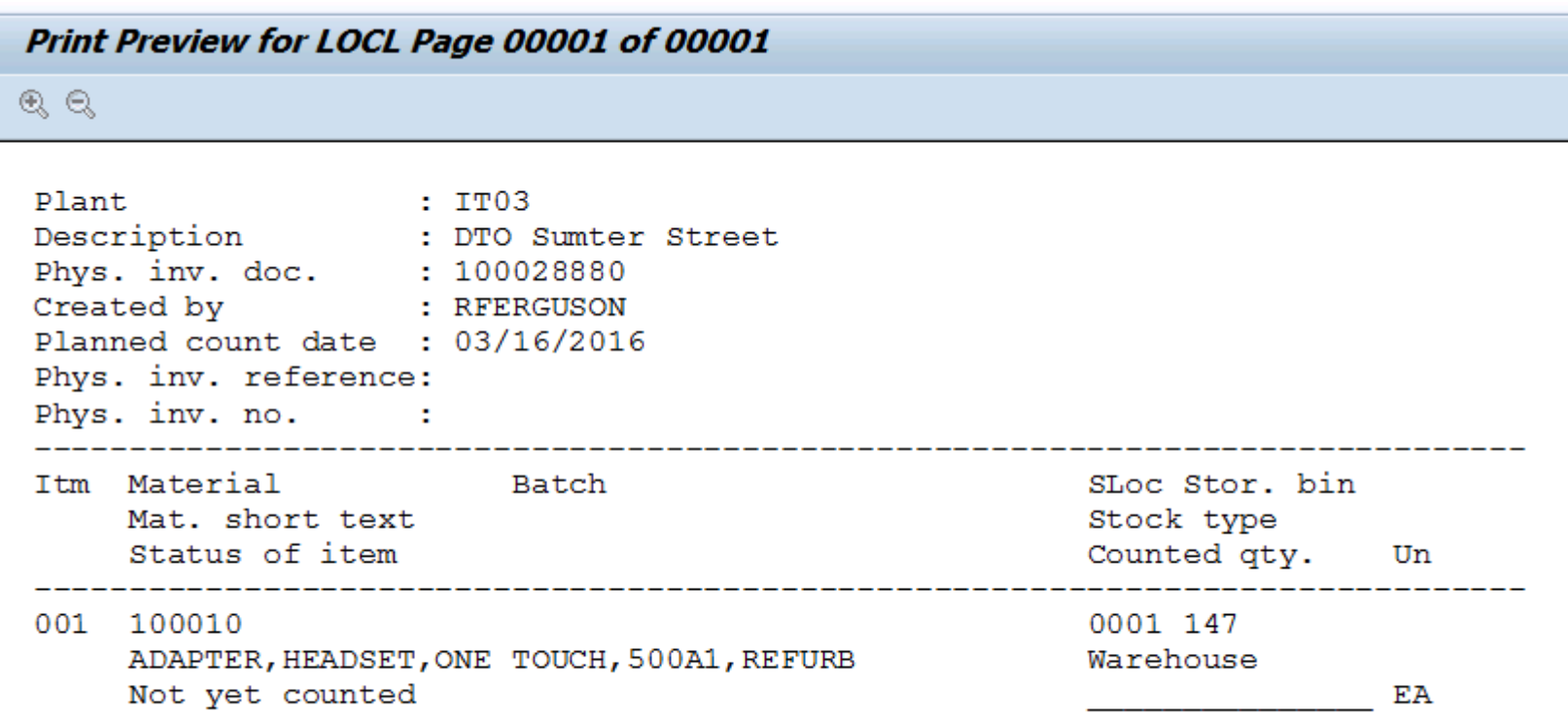

#### Enter Inventory Count – MI04

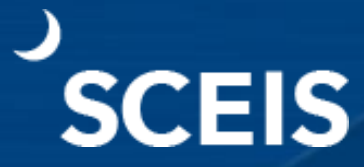

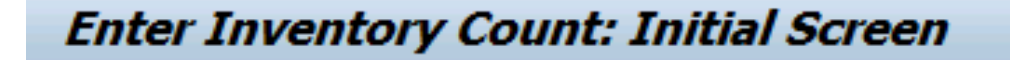

 $1000000000$ 

 $\bullet$  0 Other Count

#### 1. Enter the **Inventory Count** in the **Quantity** field.

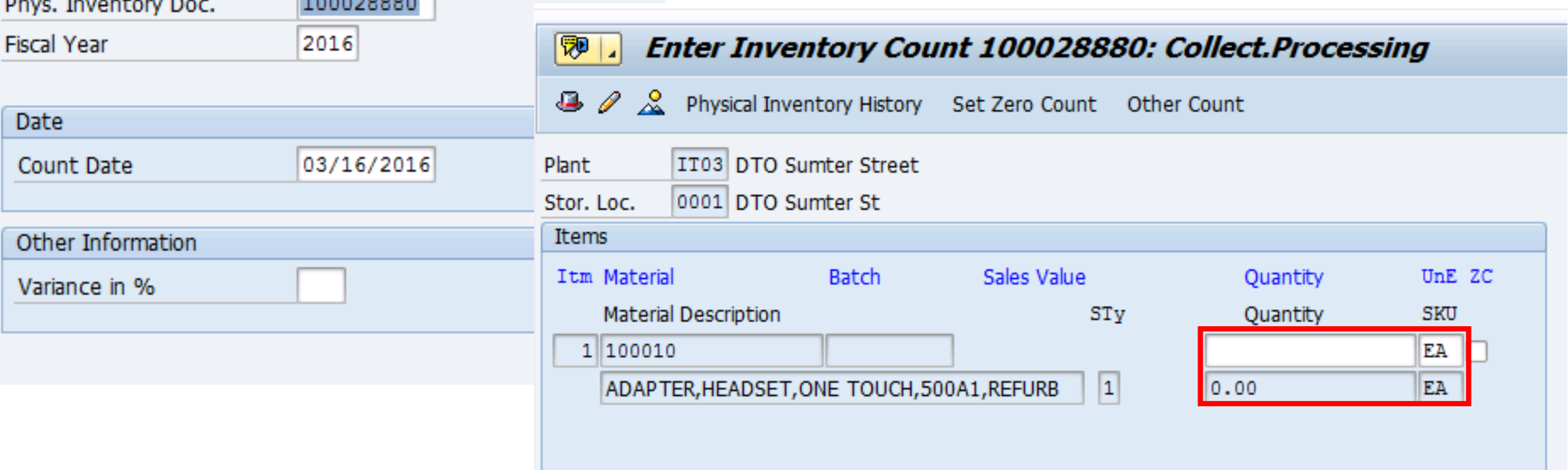

### Enter Inventory Count for Serialized Materials – MI04

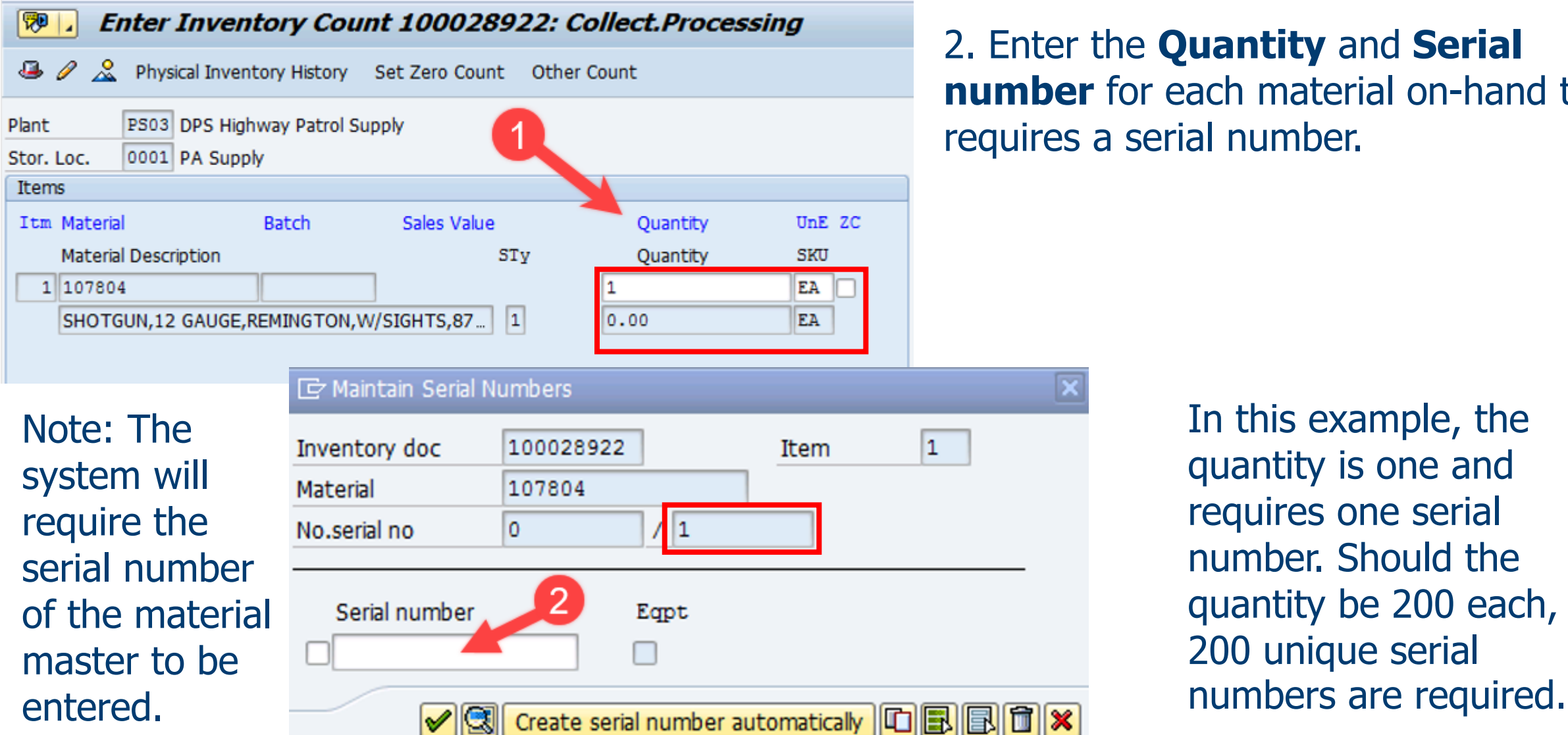

2. Enter the **Quantity** and **Serial number** for each material on-hand that

36

#### Enter Inventory Count for Serialized Materials – MM03

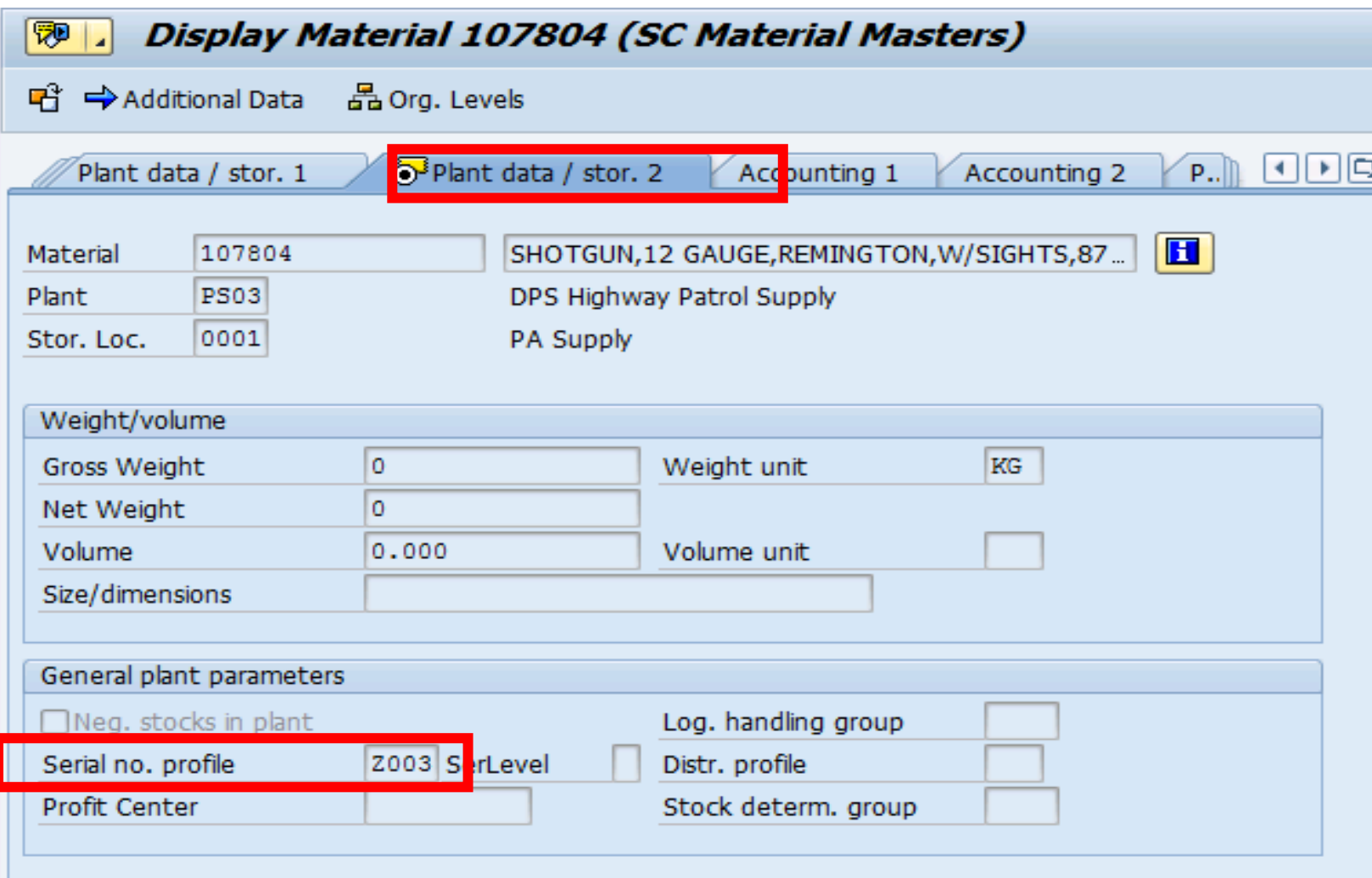

The system knows a serial number is required because when the material master was extended by the AMML they added a serial number profile under the Plant data/stor. 2 tab.

#### Run the List of Inventory Differences – MI20

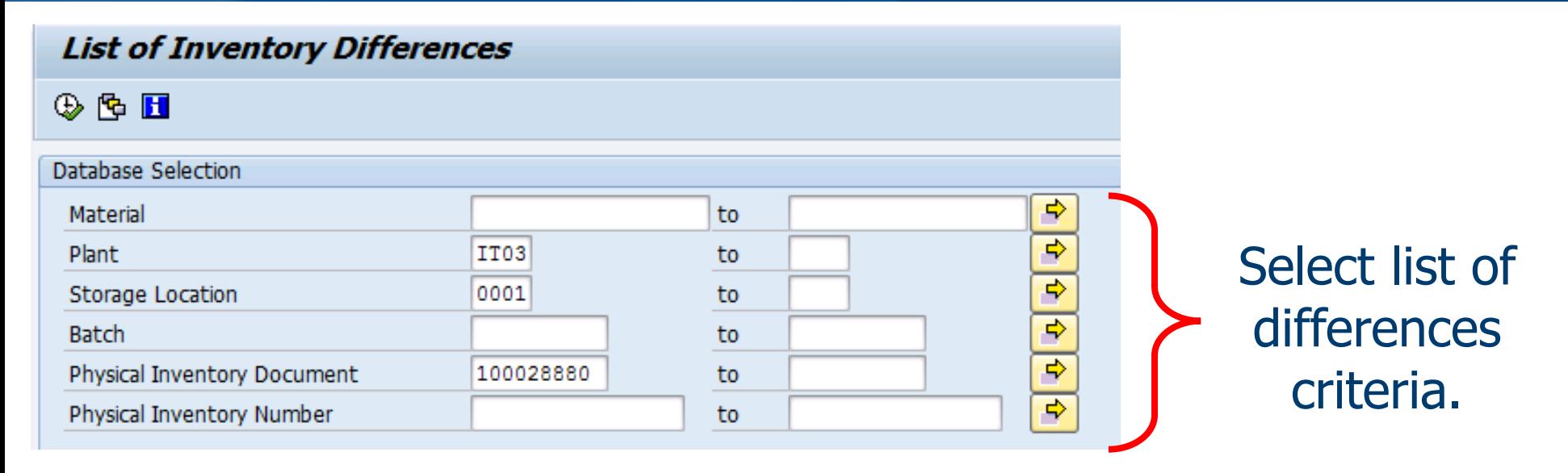

#### **List of Inventory Differences**

H 3 台 7 昆 国 下 2 団 5 Post Difference Change Count Enter Count К List of Unposted Docs

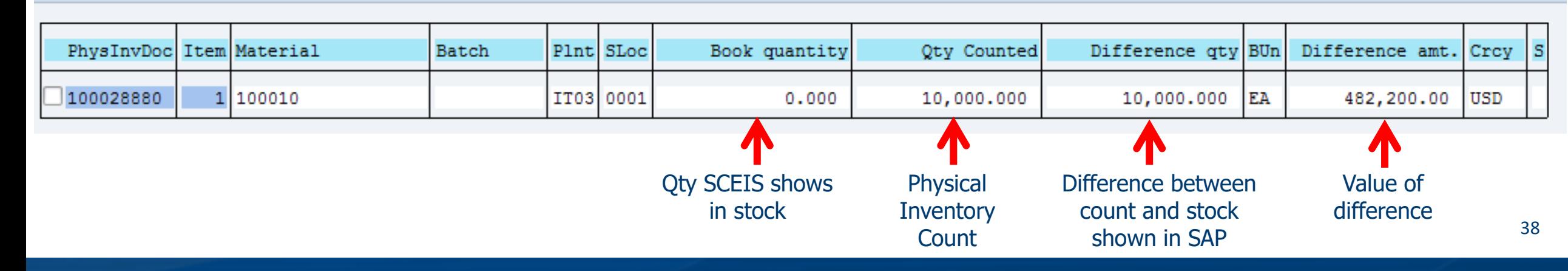

#### Perform a Recount – MI11

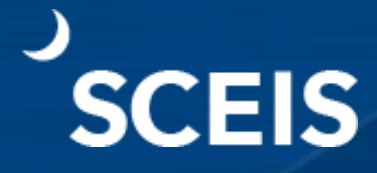

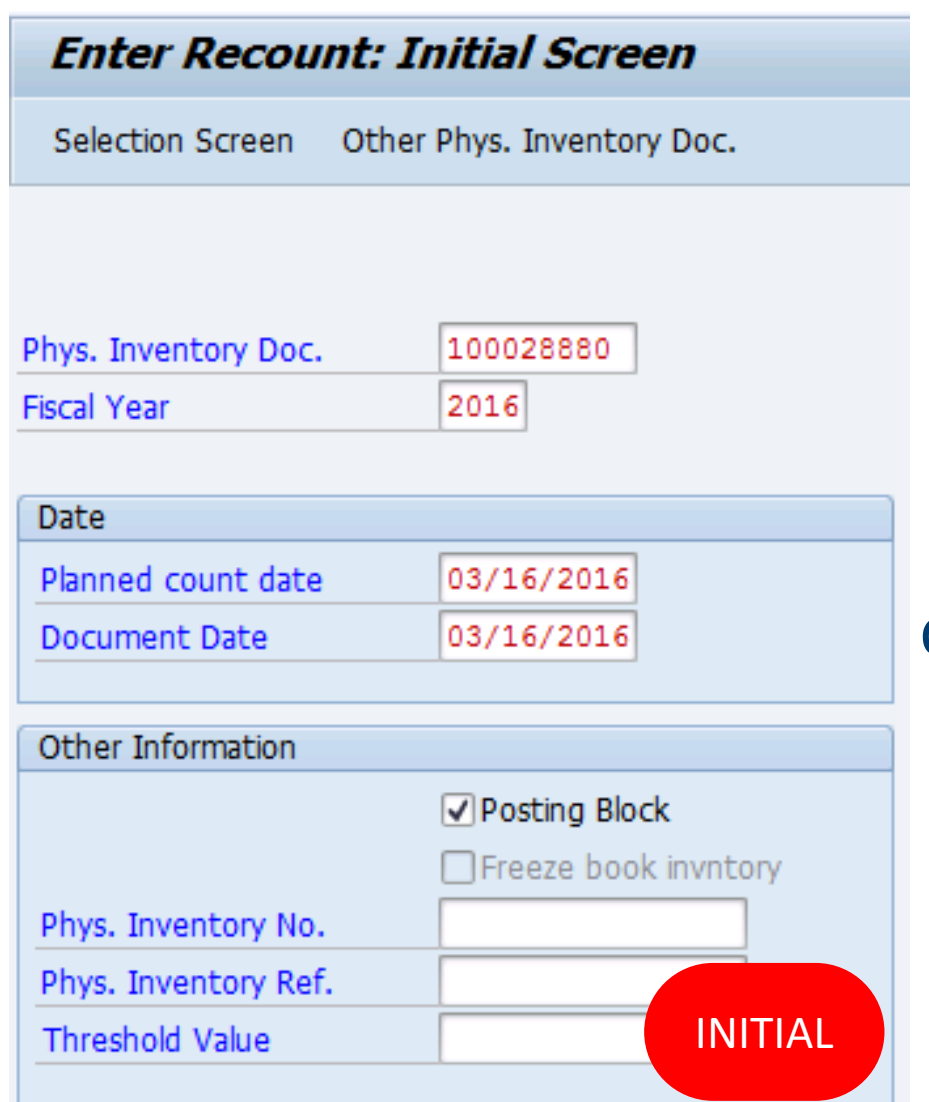

The **Save** function will create a new inventory document and close the existing one.

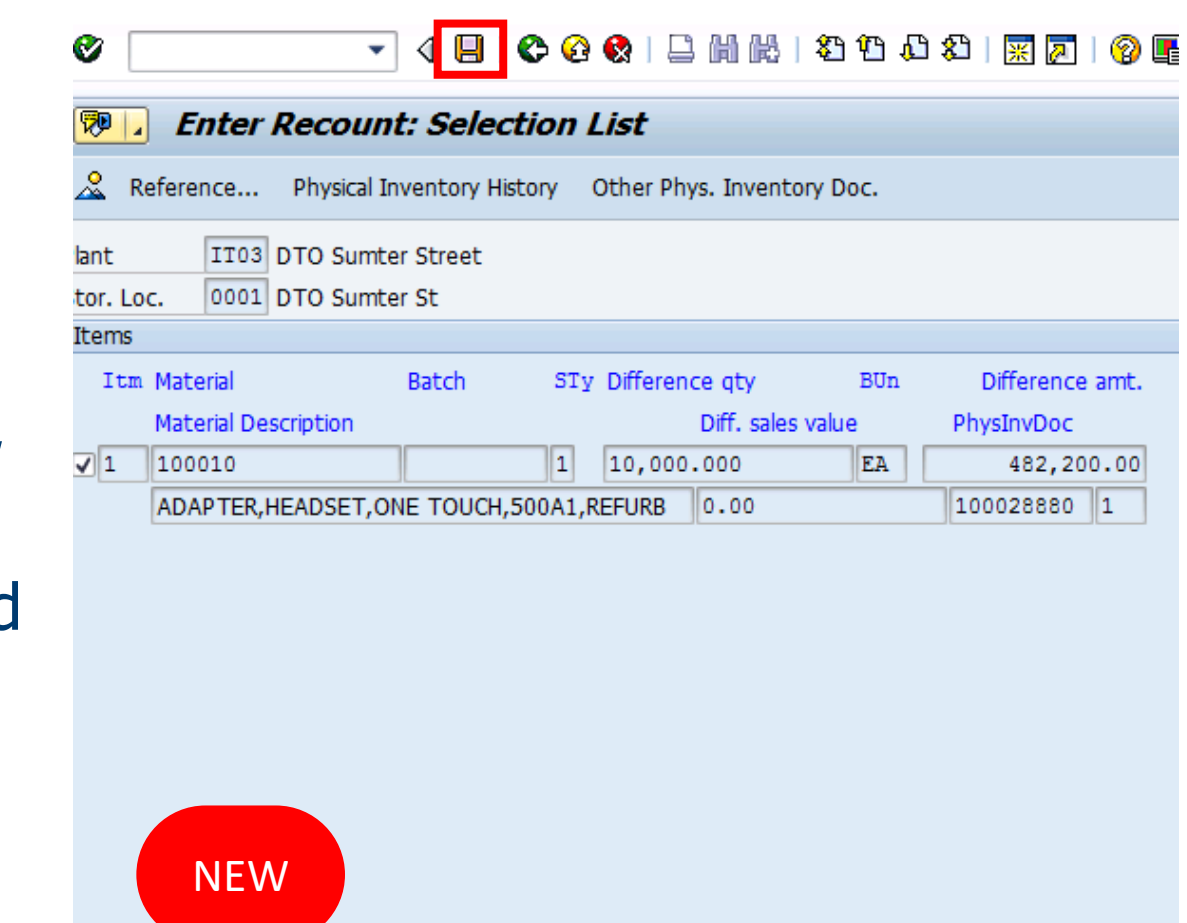

Physical inventory document 100028881 created

 $\overline{1}$ 

 $1|$  Of

Entry

#### Enter Recount in – MI04 View the Difference Report – MI20

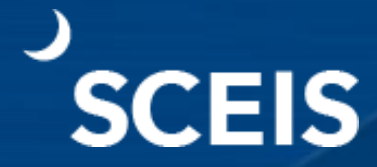

H 3 台 7 国 国 下 2 H 3 Post Difference Change Count Enter Count List of Unposted Docs  $H = 4$ 

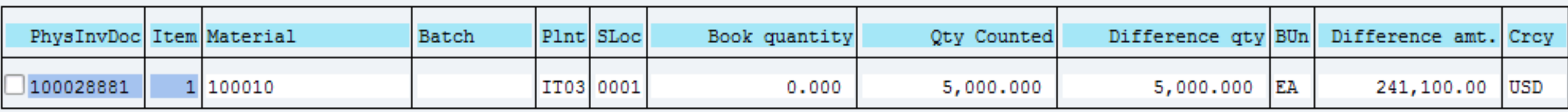

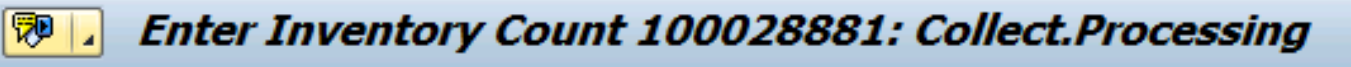

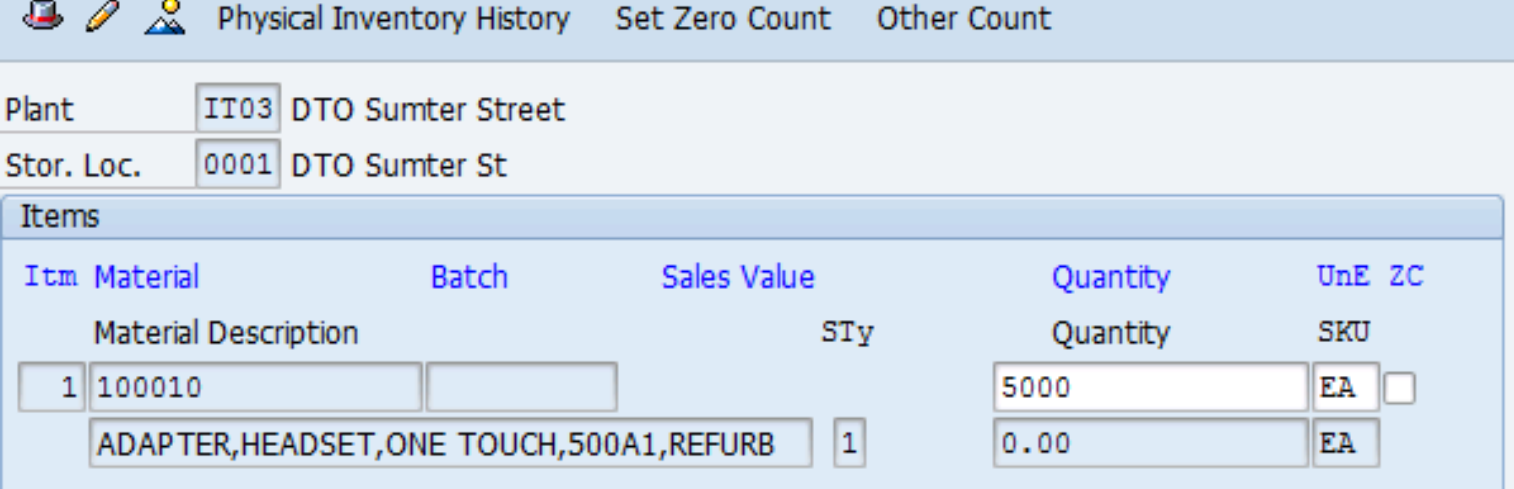

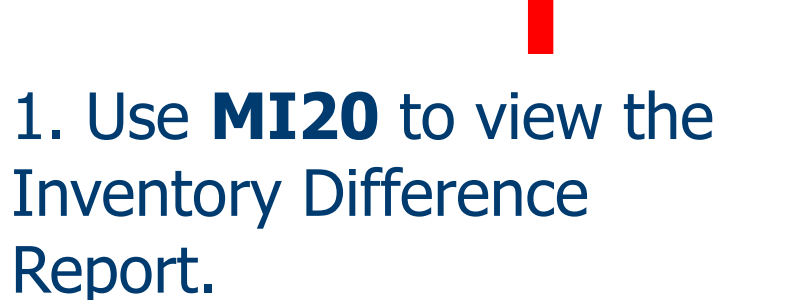

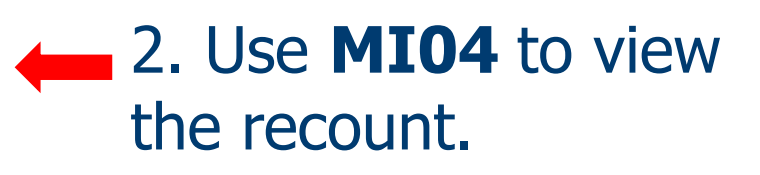

#### Post Inventory Differences – MI07

Use **MI07** to Post Inventory Differences.

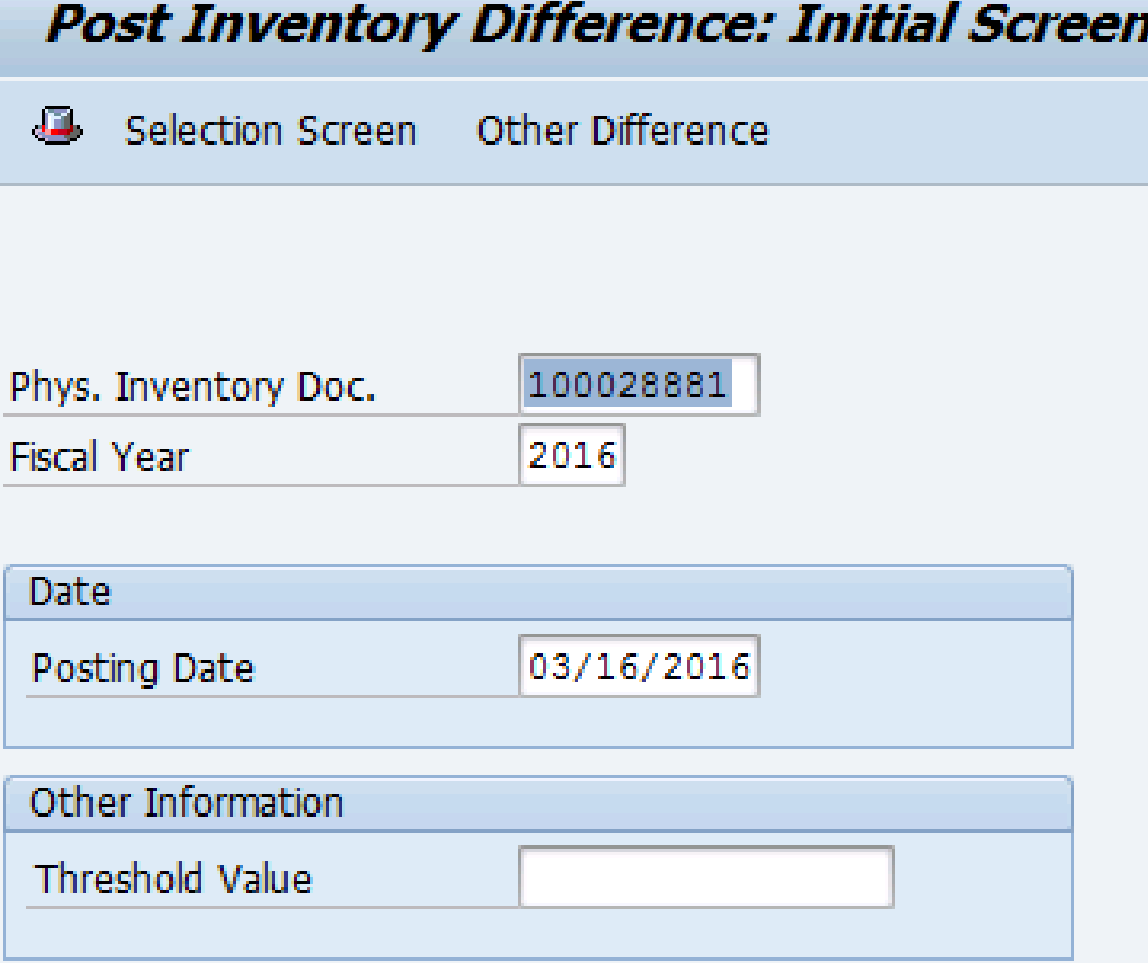

**Note:** A **49XXXXXXXX** Document Number is created, which is a **701** or **702** inventory movement.

Diffs in phys. inv. doc. 100028881 posted with m. doc. 4900729140

#### View Inventory Movement in MB51 by Plant/Storage Location

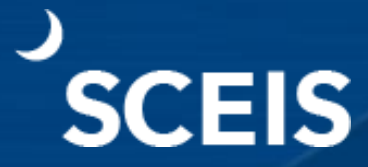

NOTE: 701 movement is an inventory **IN**  adjustment.

#### 702 movement is an inventory **OUT** adjustment.

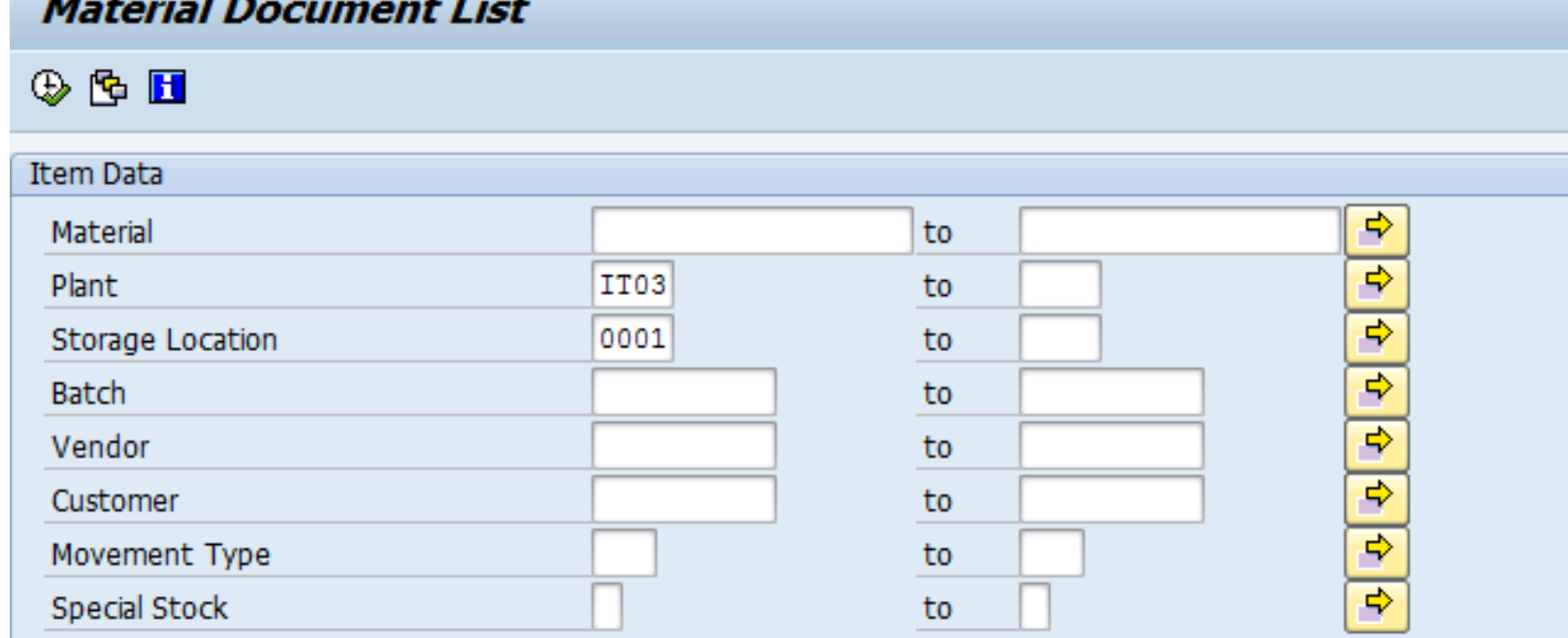

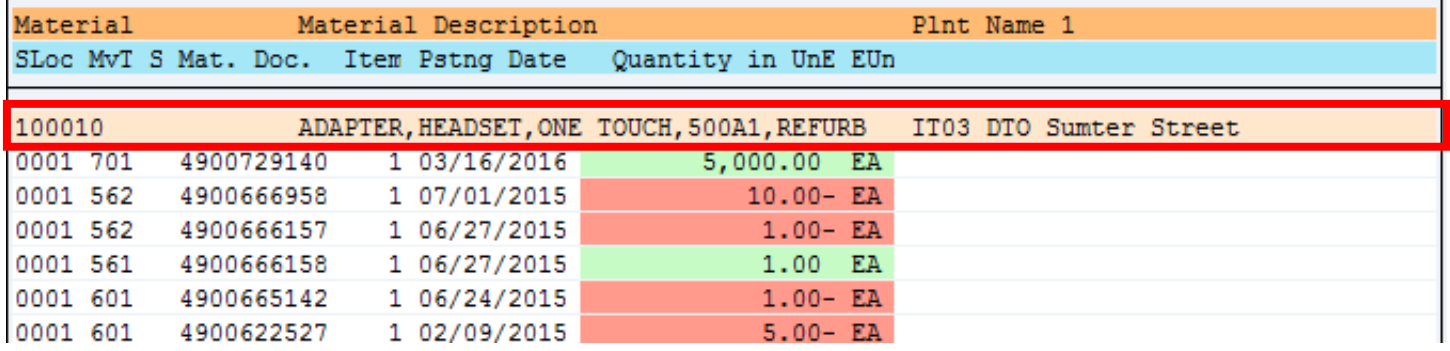

#### Display OPEN Inventory Documents for Plant/Storage Location – MI22

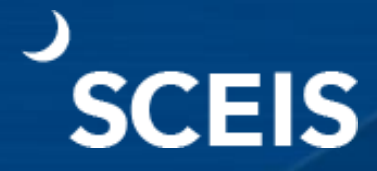

**Display Physical Inventory Documents for Material**  $\mathbf{B} \otimes \mathbf{B}$ Database Selections ⇨ **Material** to ⇨ Plant IT<sub>03</sub> to  $\Rightarrow$ **Storage Location** 0001 to  $\Rightarrow$ **Batch** to  $\overline{\phantom{0}}$ Physical Inventory Document to ⋑ Physical Inventory Number to

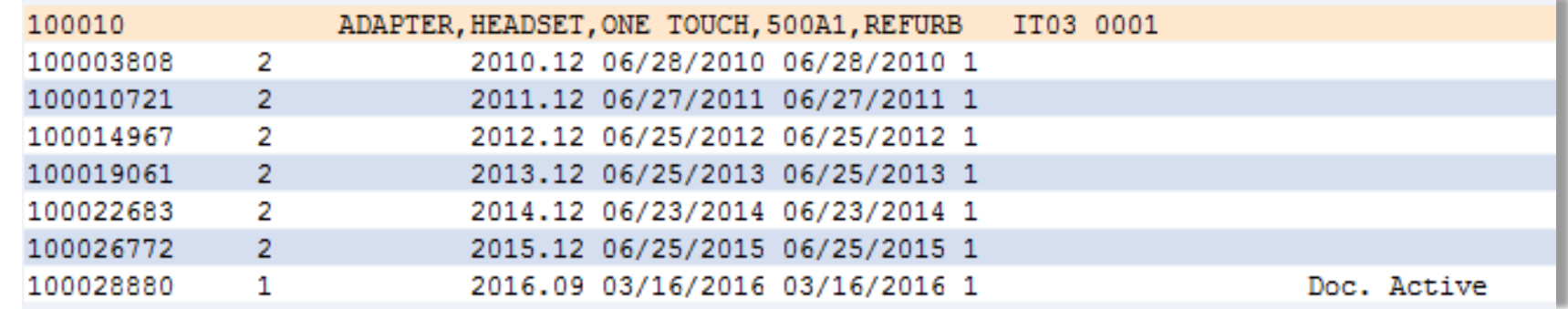

Any Document marked "**Doc. Active**" is not a completed inventory document and **has not been posted**.

#### Lesson 4

#### **"Slow Moving" and "Dead" Stock**

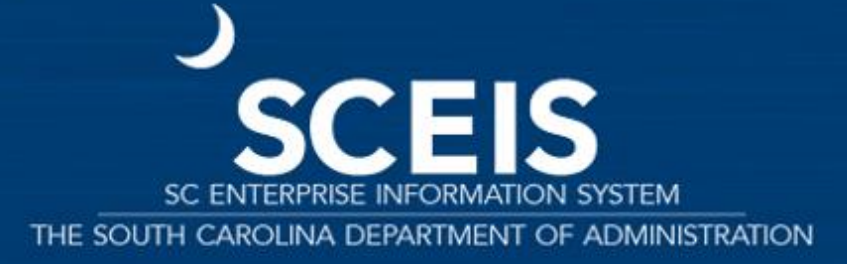

#### Lesson 4 Learning Objectives

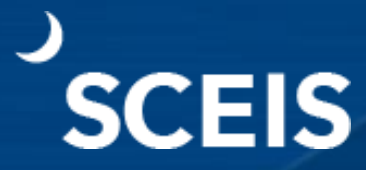

Describe and identify slow moving inventory in **MC46** by total value and individual material masters.

**Describe** what constitutes dead stock. Identify dead stock in **MC50**, by total value and individual material impact.

## Slow Moving Inventory - MC46

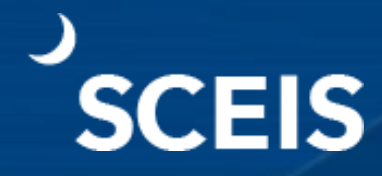

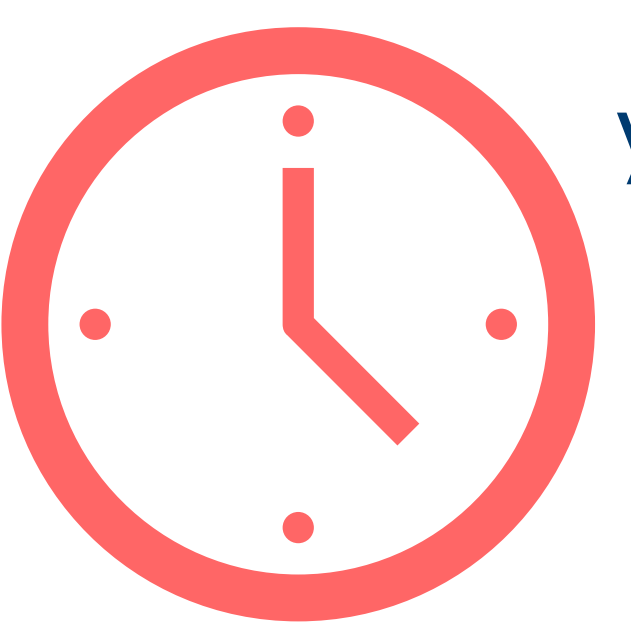

You have completed your inventory and are confident of the outcome. Now is the time to evaluate slow moving inventory.

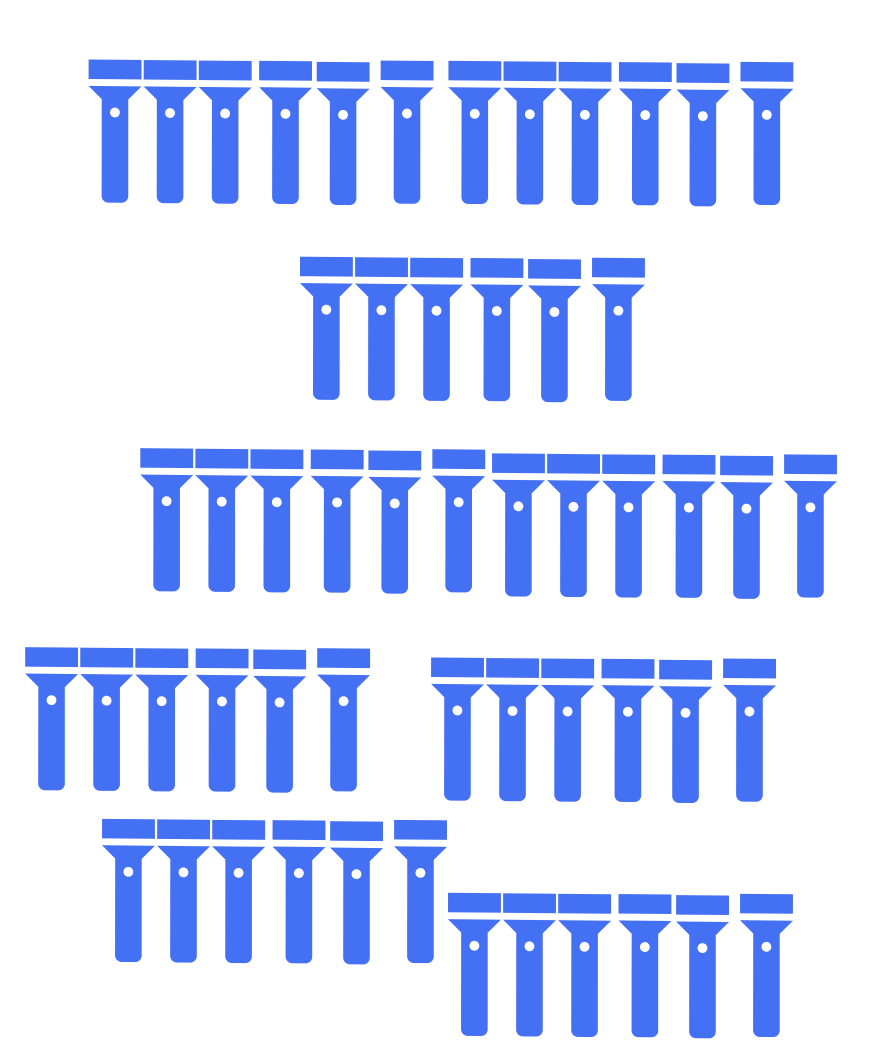

### Slow Moving Inventory - MC46

The Slow Moving Inventory report counts the number of days since the last issue of each

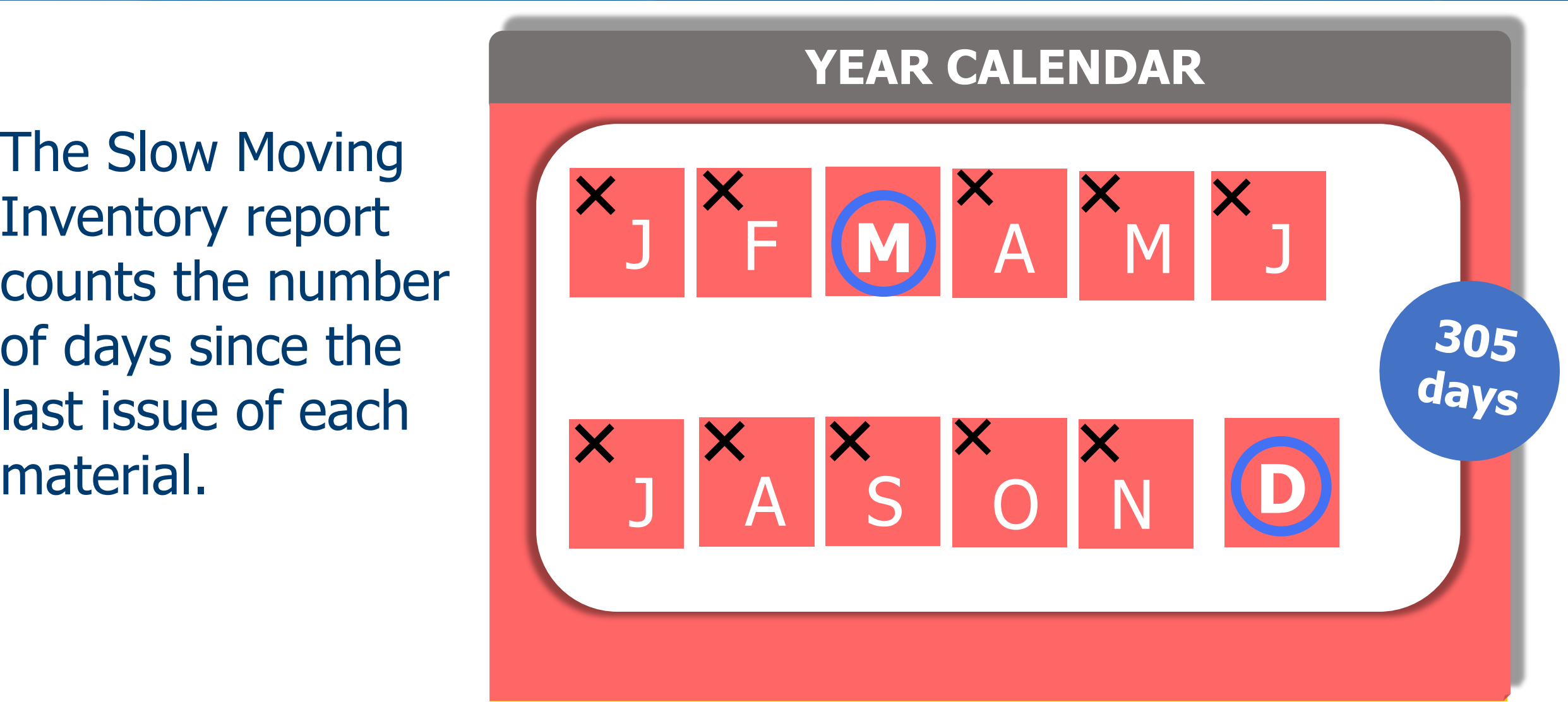

## Slow Moving Inventory - MC46

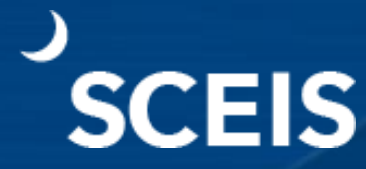

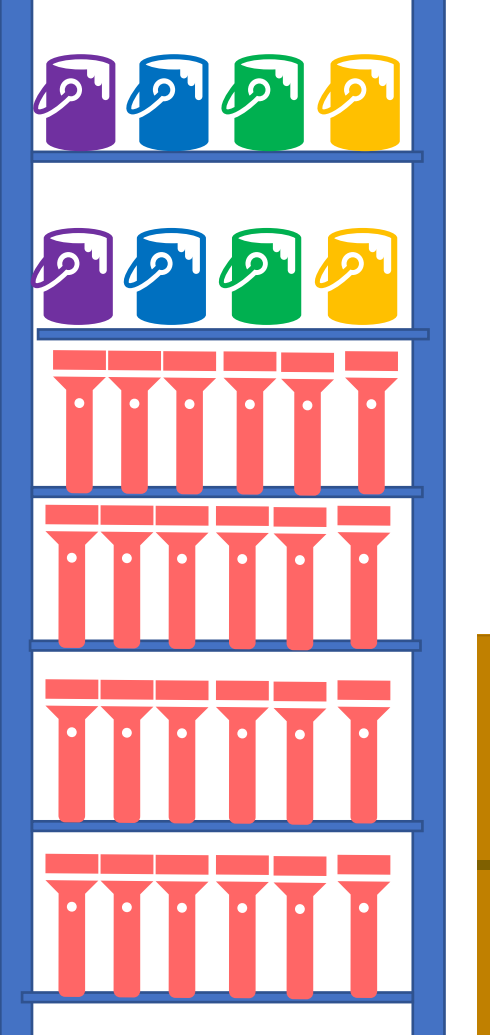

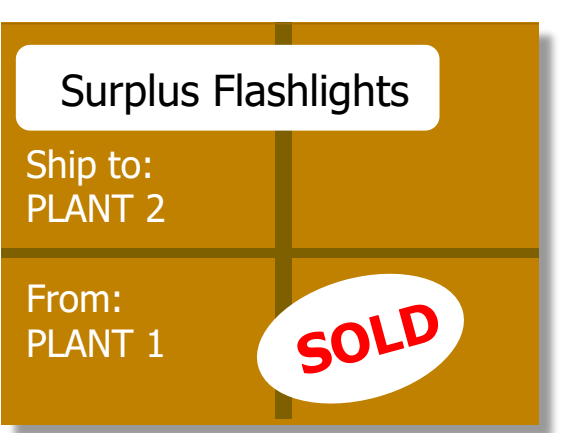

#### Slow moving inventory:

- Takes up valuable warehouse space.
- Ties up capital.
- Should be monitored.
- Material can be:
	- scrapped.
	- sold to another plant.
	- surplus to SC Surplus Property.

## Slow Moving Inventory – MC46

#### **Key Figure: Slow-Moving Items**

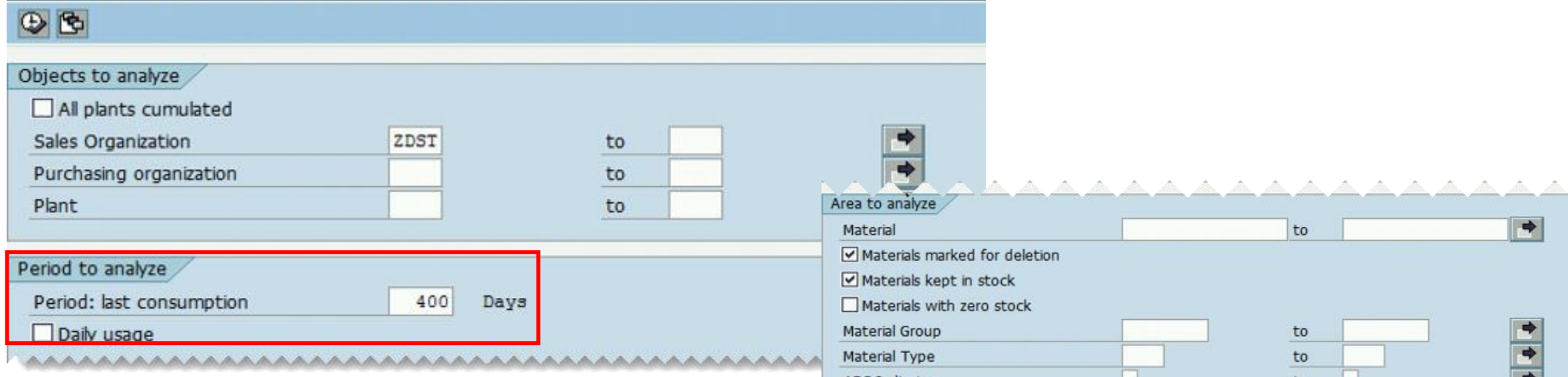

Use transaction MC46 to show **Key Figure: Slow-Moving Items**. In this example, 400 **Days** is used to search the last consumption.

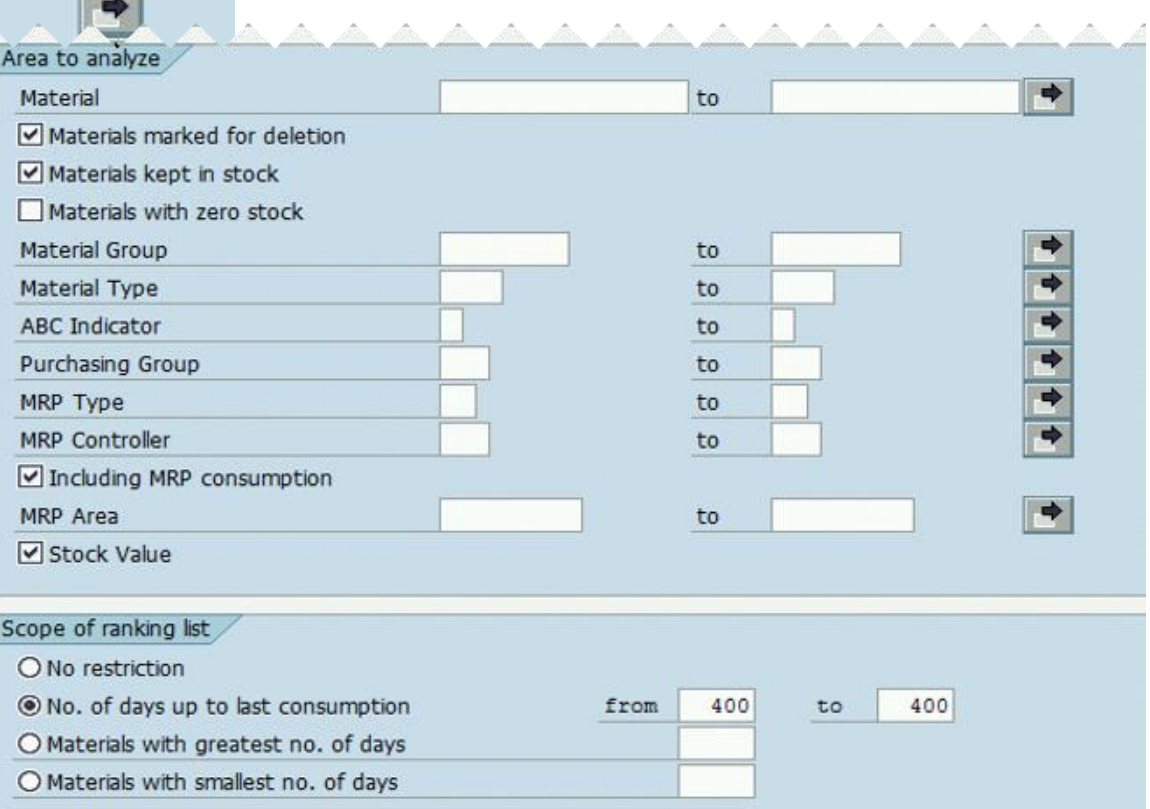

### Slow Moving Inventory – MC46

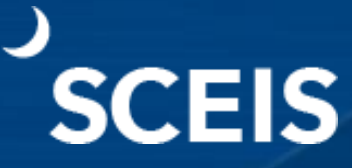

Note the **Stock value** is \$155,517.03 based on using 400 days since the last consumption. There are 341 selected materials that have not been issued within the last 400 days.

#### **Key Figure: Slow-Moving Items**

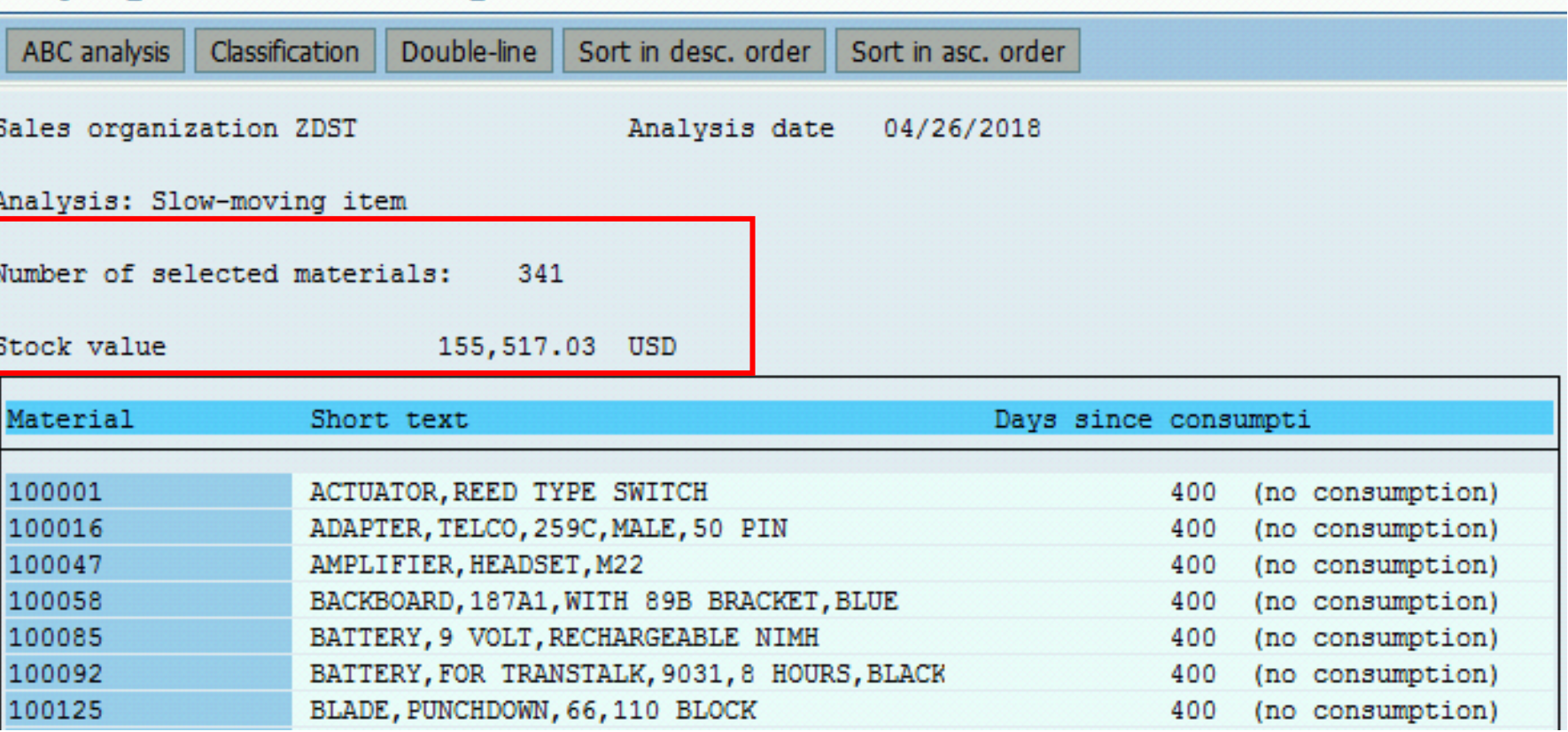

## Slow Moving Inventory – MC46

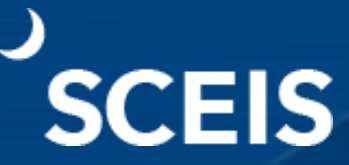

#### Clicking the **Double-line** option at the top of the screen will show the last movement date of a material.

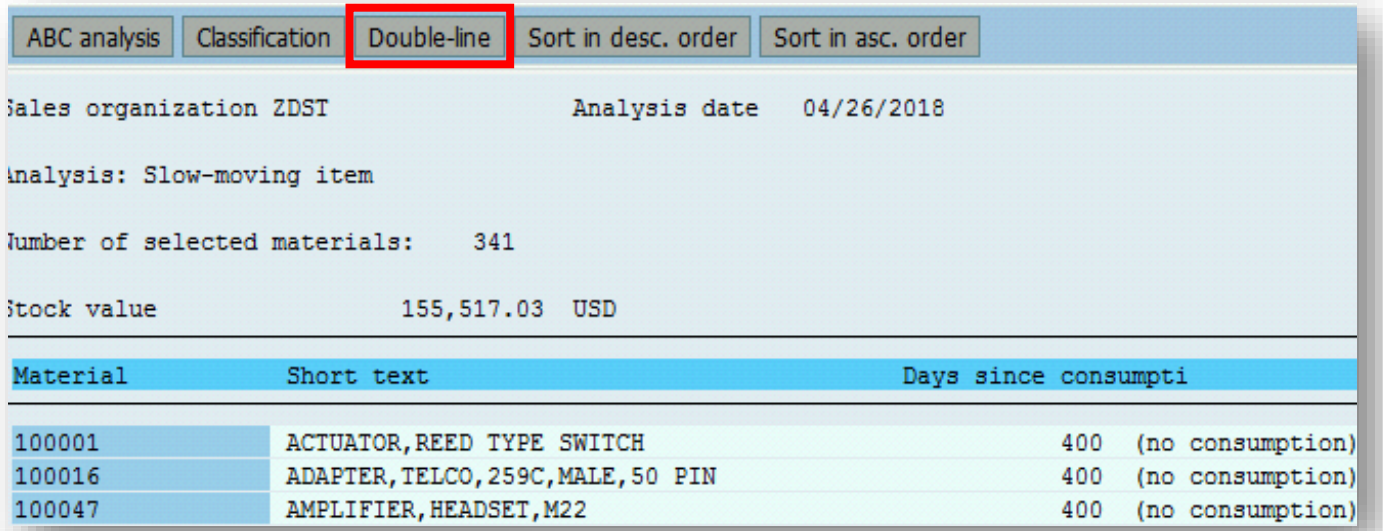

#### **Key Figure: Slow-Moving Items**

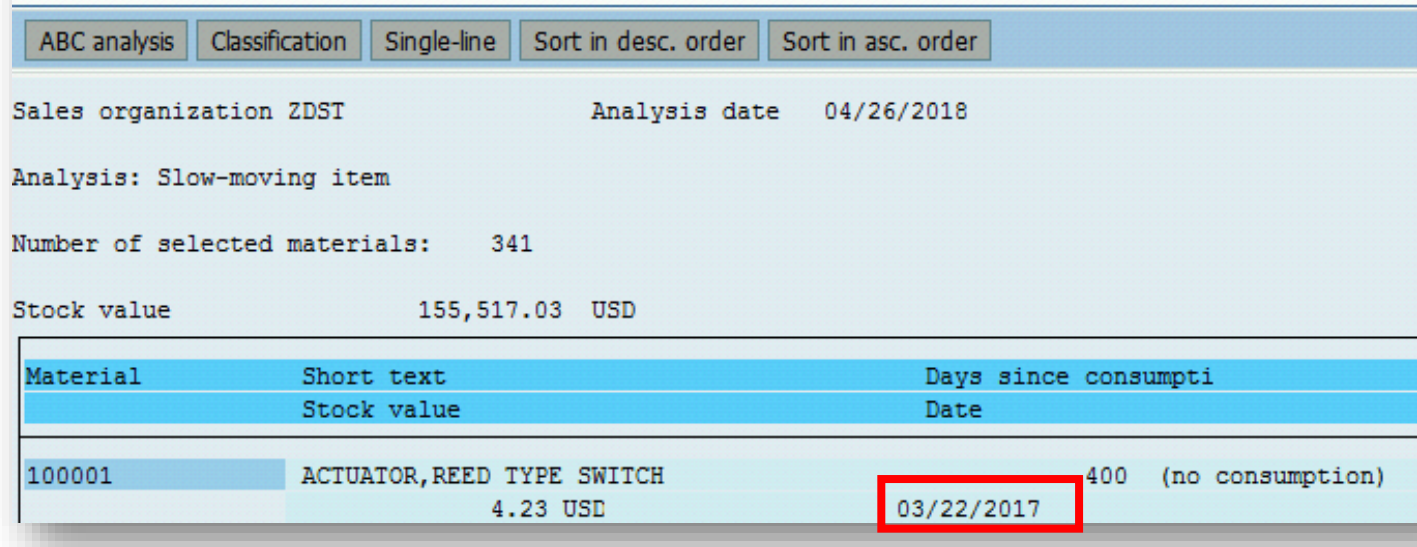

#### The last date of consumption was 03/22/2017.

### Dead Stock – MC50

# **SCEIS**

**Transaction MC50** executes the **Key Figure: Dead Stock**  report. It indicates the stock level for material over a period and identifies the lowest level reached for the material.

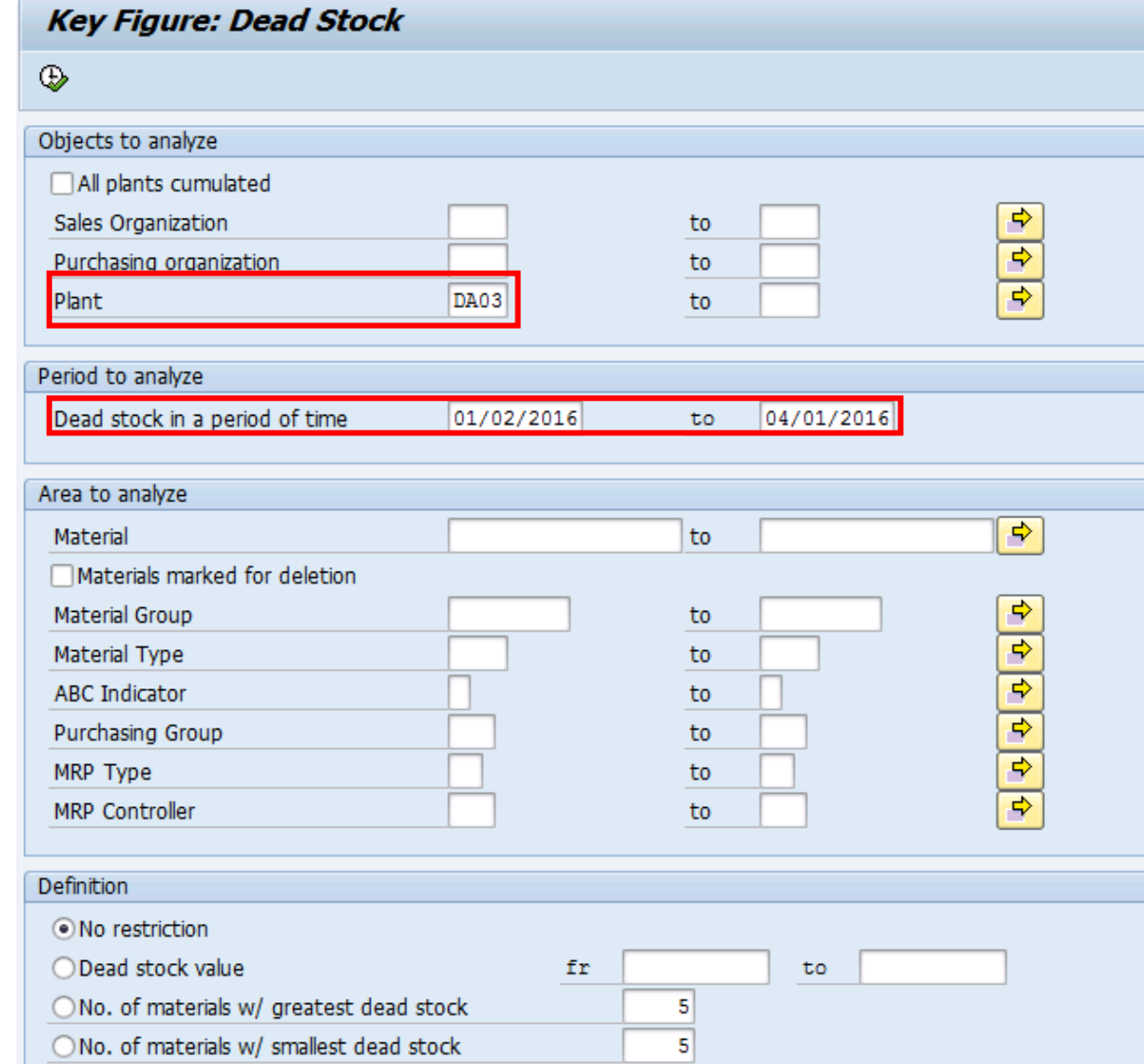

The lowest level is the dead stock quantity. The theory is that stock was not required. This can be searched by **Plant** or **Sales Organization**.

#### Dead Stock – MC50

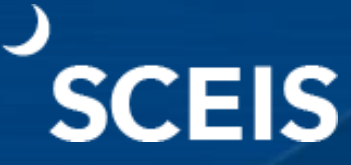

Notice the total **Dead stock value** (1) and the **Dead stock value** by material (2) .

Material 100324 is an example of dead stock value by material.

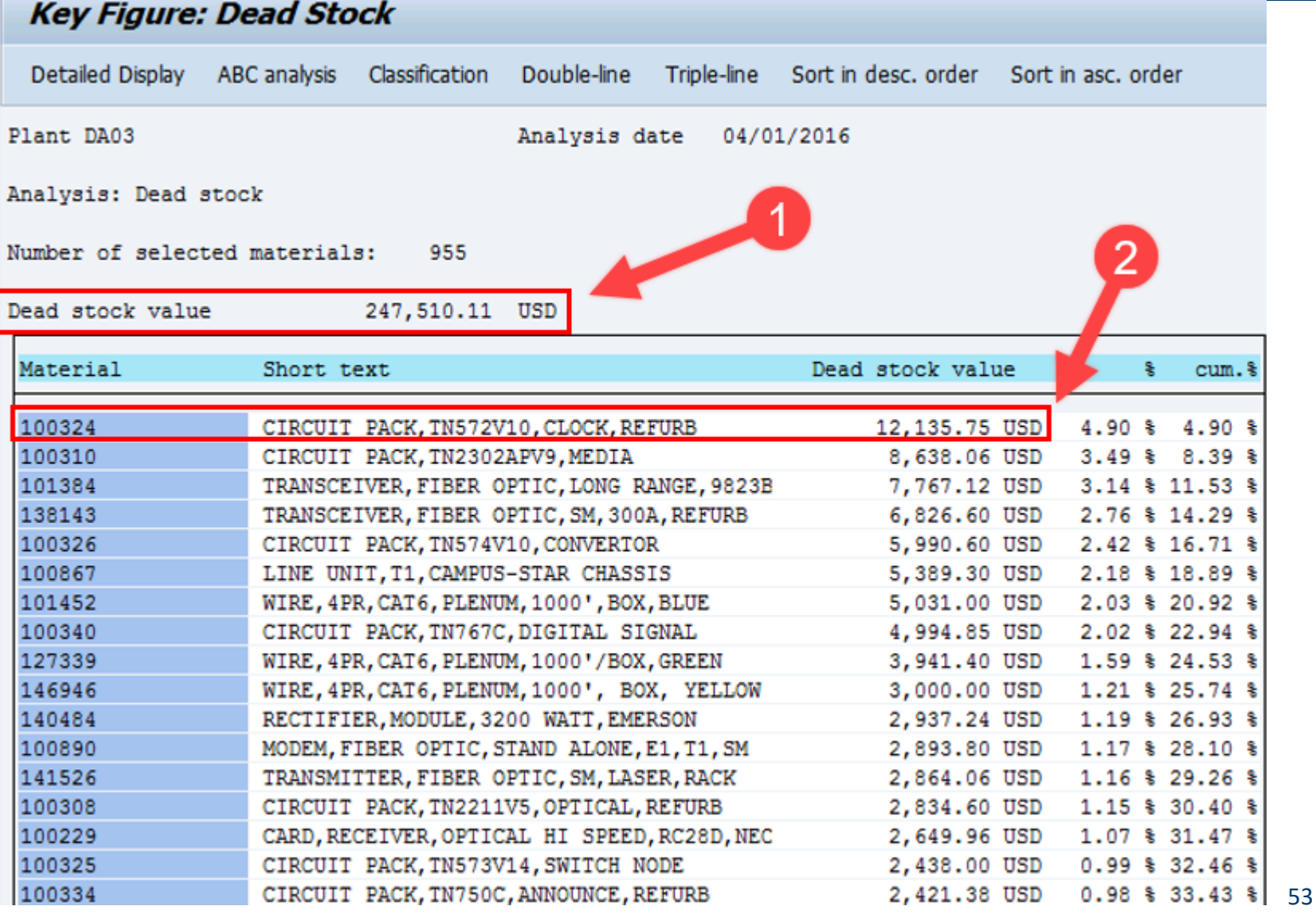

#### **Course Summary**

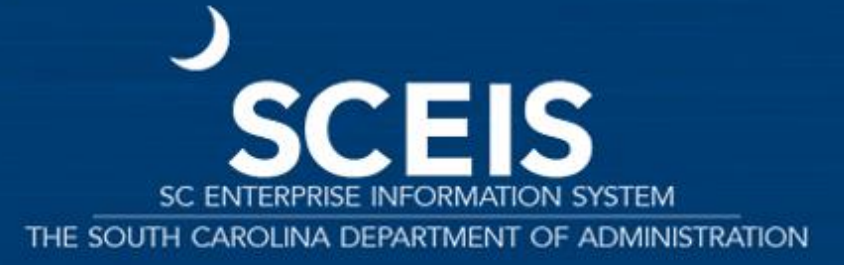

#### Course Summary

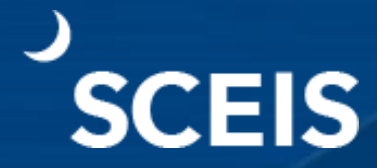

Describe key inventory terms and concepts.

Understand the physical inventory process.

Describe and perform a physical inventory.

Recognize "Slow Moving" and "Dead Stock".

#### **SCEIS Resources and Help**

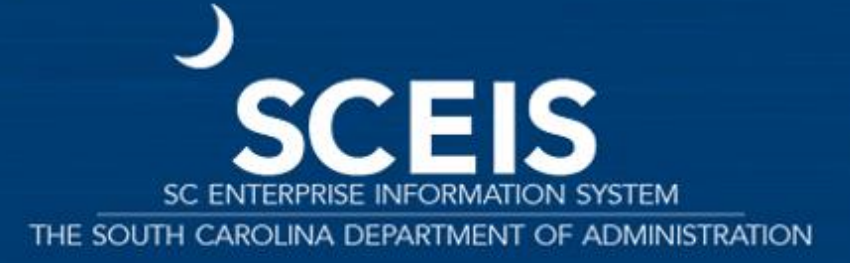

### SCEIS Resources and Help

- SCEIS Website
	- [http://www.sceis.sc.gov](http://www.sceis.sc.gov/)  $\blacktriangleright$  .
- SCEIS Updates Webpage
	- <http://sceis.sc.gov/page.aspx?id=230>
- **SCEIS Training Schedule** 
	- <http://www.sceis.sc.gov/page.aspx?id=366>
- Email or call the SCEIS Service Desk
	- Service Request form: <http://www.sceis.sc.gov/requests>
	- Phone: 803-896-0001 (Select option 2 for SCEIS Help.) $\blacktriangleright$

# Any Questions?

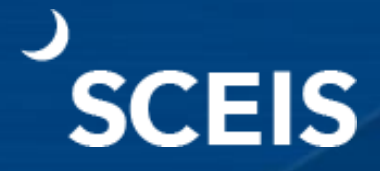

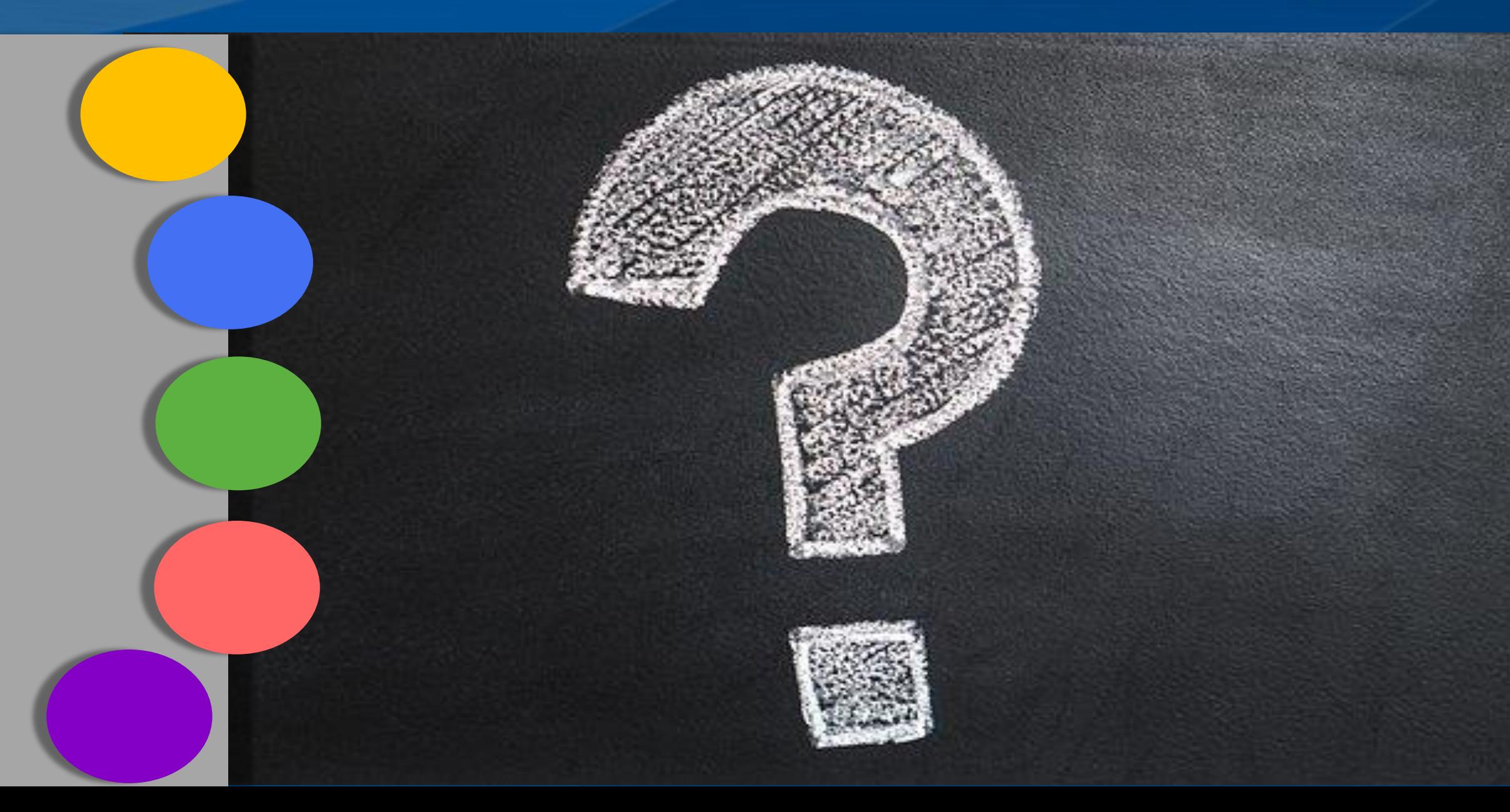

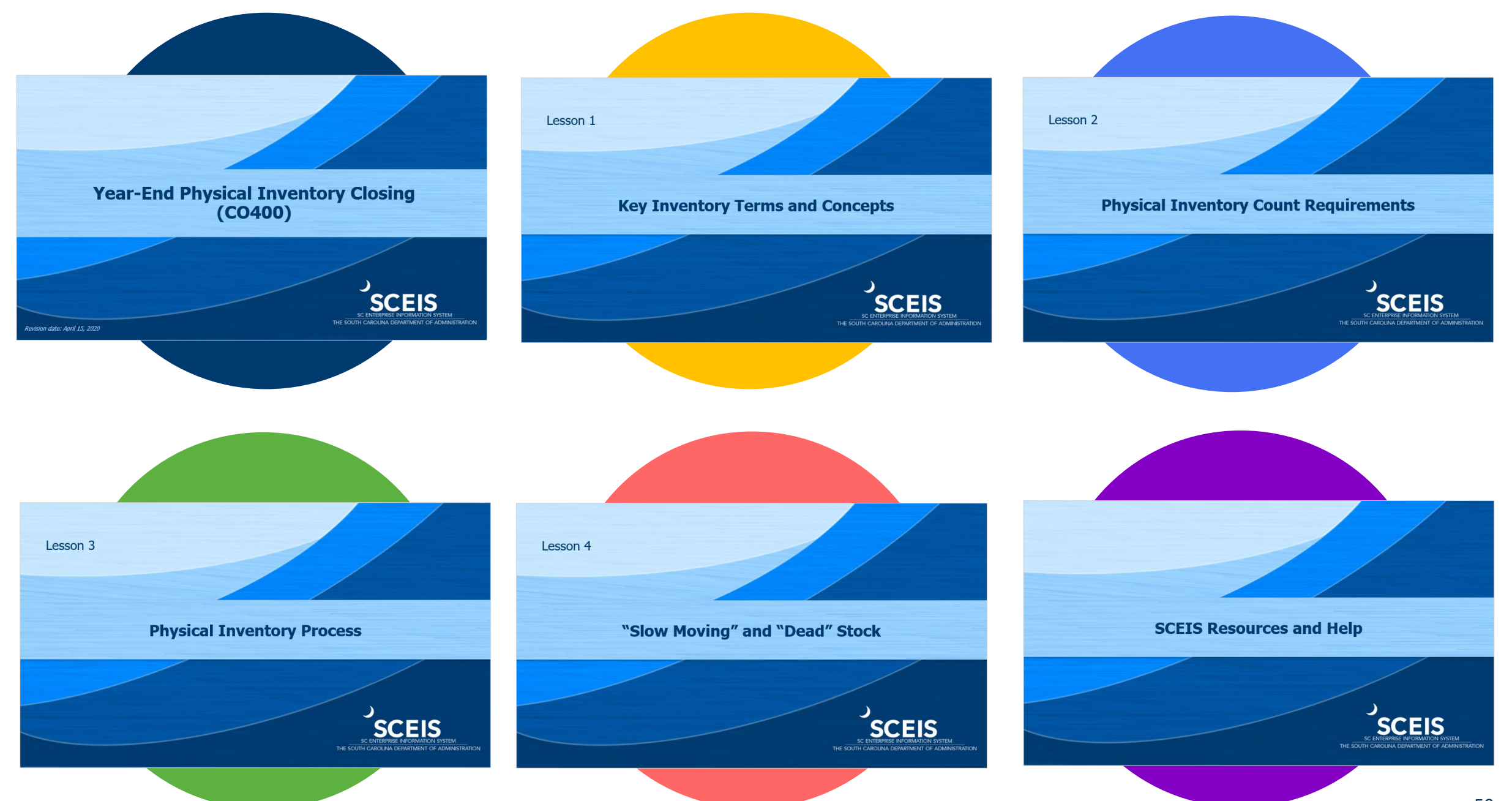